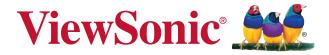

### PA500S/PA503S/PA500X/PA503X/ PA503W DLP Projector User Guide

IMPORTANT: Please read this User Guide to obtain important information on installing and using your product in a safe manner, as well as registering your product for future service. Warranty information contained in this User Guide will describe your limited coverage from ViewSonic Corporation, which is also found on our web site at http:// www.viewsonic.com in English, or in specific languages using the Regional selection box in the upper right corner of our website. "Antes de operar su equipo lea cu idadosamente las instrucciones en este manual"

Model No. VS16955/VS16905/VS16956/VS16909/VS16907

### **Compliance Information**

#### FCC Statement

This device complies with part 15 of FCC Rules. Operation is subject to the following two conditions: (1) this device may not cause harmful interference, and (2) this device must accept any interference received, including interference that may cause undesired operation.

This equipment has been tested and found to comply with the limits for a Class B digital device, pursuant to part 15 of the FCC Rules. These limits are designed to provide reasonable protection against harmful interference in a residential installation. This equipment generates, uses, and can radiate radio frequency energy, and if not installed and used in accordance with the instructions, may cause harmful interference to radio communications. However, there is no guarantee that interference will not occur in a particular installation. If this equipment does cause harmful interference to radio or television reception, which can be determined by turning the equipment off and on, the user is encouraged to try to correct the interference by one or more of the following measures:

- · Reorient or relocate the receiving antenna.
- · Increase the separation between the equipment and receiver.
- Connect the equipment into an outlet on a circuit different from that to which the receiver is connected.
- Consult the dealer or an experienced radio/TV technician for help.

**Warning:** You are cautioned that changes or modifications not expressly approved by the party responsible for compliance could void your authority to operate the equipment.

#### For Canada

CAN ICES-3 (B)/NMB-3(B)

#### **CE Conformity for European Countries**

**C E** The device complies with the EMC Directive 2014/30/EU and Low Voltage Directive 2014/35/EU.

#### Following information is only for EU-member states:

The mark is in compliance with the Waste Electrical and Electronic Equipment Directive 2012/19/EU (WEEE).

The mark indicates the requirement NOT to dispose the equipment including any spent or discarded batteries or accumulators as unsorted municipal waste, but use the return and collection systems available.

If the batteries, accumulators and button cells included with this equipment, display the chemical symbol Hg, Cd, or Pb, then it means that the battery has a heavy metal content of more than 0.0005% Mercury or more than, 0.002% Cadmium, or more than 0.004% Lead.

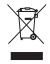

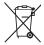

### **Important Safety Instructions**

- 1. Read these instructions.
- 2. Keep these instructions.
- 3. Heed all warnings.
- 4. Follow all instructions.
- 5. Do not use this unit near water.
- 6. Clean with a soft, dry cloth.
- 7. Do not block any ventilation openings. Install the unit in accordance with the manufacturer's instructions.
- 8. Do not install near any heat sources such as radiators, heat registers, stoves, or other devices (including amplifiers) that produce heat.
- 9. Do not defeat the safety purpose of the polarized or grounding-type plug. A polarized plug has two blades with one wider than the other. A grounding type plug has two blades and a third grounding prong. The wide blade and the third prong are provided for your safety. If the provided plug does not fit into your outlet, consult an electrician for replacement of the obsolete outlet.
- 10. Protect the power cord from being walked on or pinched particularly at plugs. Convenience receptacles and the point where they exit from the unit. Be sure that the power outlet is located near the unit so that it is easily accessible.
- 11. Only use attachments/accessories specified by the manufacturer.
- 12. Use only with the cart, stand, tripod, bracket, or table specified by the manufacturer, or sold with the unit. When a cart is used, use caution when moving the cart/unit combination to avoid injury from tipping over.

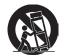

- 13. Unplug this unit when unused for long periods of time.
- 14. Refer all servicing to qualified service personnel. Servicing is required when the unit has been damaged in any way, such as: if the power-supply cord or plug is damaged, if liquid is spilled onto or objects fall into the unit, if the unit is exposed to rain or moisture, or if the unit does not operate normally or has been dropped.

### **Declaration of RoHS2 Compliance**

This product has been designed and manufactured in compliance with Directive 2011/65/EU of the European Parliament and the Council on restriction of the use of certain hazardous substances in electrical and electronic equipment (RoHS2 Directive) and is deemed to comply with the maximum concentration values issued by the European Technical Adaptation Committee (TAC) as shown below:

| Substance                               | Proposed Maximum<br>Concentration | Actual Concentration |
|-----------------------------------------|-----------------------------------|----------------------|
| Lead (Pb)                               | 0.1%                              | < 0.1%               |
| Mercury (Hg)                            | 0.1%                              | < 0.1%               |
| Cadmium (Cd)                            | 0.01%                             | < 0.01%              |
| Hexavalent Chromium (Cr <sup>6+</sup> ) | 0.1%                              | < 0.1%               |
| Polybrominated biphenyls (PBB)          | 0.1%                              | < 0.1%               |
| Polybrominated diphenyl ethers (PBDE)   | 0.1%                              | < 0.1%               |

Certain components of products as stated above are exempted under the Annex III of the RoHS2 Directives as noted below:

Examples of exempted components are:

- 1. Mercury in cold cathode fluorescent lamps and external electrode fluorescent lamps (CCFL and EEFL) for special purposes not exceeding (per lamp):
  - (1) Short length ( $\leq$ 500 mm): maximum 3.5 mg per lamp.
  - (2) Medium length (>500 mm and  $\leq$ 1,500 mm): maximum 5 mg per lamp.
  - (3) Long length (>1,500 mm): maximum 13 mg per lamp.
- 2. Lead in glass of cathode ray tubes.
- 3. Lead in glass of fluorescent tubes not exceeding 0.2% by weight.
- 4. Lead as an alloying element in aluminium containing up to 0.4% lead by weight.
- 5. Copper alloy containing up to 4% lead by weight.
- 6. Lead in high melting temperature type solders (i.e. lead-based alloys containing 85% by weight or more lead).
- 7. Electrical and electronic components containing lead in a glass or ceramic other than dielectric ceramic in capacitors, e.g. piezoelectronic devices, or in a glass or ceramic matrix compound.

### **Copyright Information**

Copyright © ViewSonic<sup>®</sup> Corporation, 2017. All rights reserved.

Macintosh and Power Macintosh are registered trademarks of Apple Inc.

Microsoft, Windows, Windows NT, and the Windows logo are registered trademarks of Microsoft Corporation in the United States and other countries.

ViewSonic, the three birds logo, OnView, ViewMatch, and ViewMeter are registered trademarks of ViewSonic Corporation.

VESA is a registered trademark of the Video Electronics Standards Association. DPMS and DDC are trademarks of VESA.

PS/2, VGA and XGA are registered trademarks of International Business Machines Corporation.

Disclaimer: ViewSonic Corporation shall not be liable for technical or editorial errors or omissions contained herein; nor for incidental or consequential damages resulting from furnishing this material, or the performance or use of this product.

In the interest of continuing product improvement, ViewSonic Corporation reserves the right to change product specifications without notice. Information in this document may change without notice.

No part of this document may be copied, reproduced, or transmitted by any means, for any purpose without prior written permission from ViewSonic Corporation.

### **Product Registration**

To fulfill possible future product needs, and to receive additional product information as it becomes available, please visit your region section on ViewSonic's website to register your product online.

The ViewSonic CD also provides an opportunity for you to print the product registration form. Upon completion, please mail or fax to a respective ViewSonic office. To find your registration form, use the directory ":\CD\Registration". Registering your product will best prepare you for future customer service needs. Please print this user guide and fill the information in the "For Your Records" section. For additional information, please see the "Customer Support" section in this guide.

### **For Your Records**

| Product Name:                     | PA500S/PA503S/PA500X/PA503X/PA503W<br>ViewSonic DLP Projector                                            |
|-----------------------------------|----------------------------------------------------------------------------------------------------|
| Model Number:<br>Document Number: | VS16955/VS16905/VS16956/VS16909/VS16907<br>PA500S/PA503S/PA500X/PA503X/PA503W_UG_ENG<br>Rev. 1A 06-13-17 |
| Serial Number:<br>Purchase Date:  |                                                                                                    |

#### Product disposal at end of product life

The lamp in this product contains mercury which can be dangerous to you and the environment. Please use care and dispose of in accordance with local, state or federal laws.

ViewSonic respects the environment and is committed to working and living green. Thank you for being part of Smarter, Greener Computing. Please visit ViewSonic website to learn more.

USA & Canada: http://www.viewsonic.com/company/green/recycle-program/ Europe: http://www.viewsoniceurope.com/eu/support/call-desk/ Taiwan: http://recycle.epa.gov.tw/recycle/index2.aspx

| Important safety                                               |     |
|----------------------------------------------------------------|-----|
| instructions                                                   | 2   |
| Introduction                                                   | 4   |
| Projector features                                             | .4  |
| Shipping contents                                              | .4  |
| Controls and functions                                         | . 5 |
| Positioning your projector                                     |     |
| •••••••••••••••••••••••••••••••••••••••                        | 9   |
| Choosing a location                                            | .9  |
| Projection dimensions                                          | 10  |
| Connection1                                                    | 3   |
| Connecting a computer or monitor                               | 14  |
| Connecting Video source devices                                | 15  |
| Playing sound through the projector                            | 16  |
| Operation1                                                     | 7   |
| Starting up the projector                                      | 17  |
| Using the menus                                                | 18  |
| Utilizing the password function                                | 19  |
| Switching input signal                                         | 21  |
| Adjusting the projected image                                  | 22  |
| Magnifying and searching for details                           |     |
|                                                                |     |
| Selecting the aspect ratio                                     |     |
| Optimizing the image                                           |     |
| Setting the presentation timer                                 |     |
| Hiding the image                                               |     |
| Locking control keys<br>Operating in a high altitude environme |     |
|                                                                |     |
| Using the CEC function                                         |     |
| Using the 3D functions                                         |     |
|                                                                |     |

| Using the projector in standby mode |
|-------------------------------------|
|                                     |
|                                     |
| Adjusting the sound 31              |
| Shutting down the projector 32      |
| Menu operation                      |
| Maintenance43                       |
| Care of the projector 43            |
| Using the dust filter (optional     |
| accessory) 43                       |
| Lamp information 45                 |
| Troubleshooting48                   |
| Specifications49                    |
| Dimensions                          |
| Ceiling mount installation 49       |
| IR control table 50                 |
| RS232 command table 51              |
| Timing chart 61                     |
| Projector specifications            |

# Copyright information...66

Your projector is designed and tested to meet the latest standards for safety of information technology equipment. However, to ensure safe use of this product, it is important that you follow the instructions mentioned in this manual and marked on the product.

### **Safety Instructions**

- 1. **Please read this manual before you operate your projector.** Save it for future reference.
- 2. **Do not look straight at the projector lens during operation.** The intense light beam may damage your eyes.
- 3. Refer servicing to qualified service personnel.
- 4. Always open the lens shutter or remove the lens cap when the projector lamp is on.
- 5. In some countries, the line voltage is NOT stable. This projector is designed to operate safely within a mains voltage between 100 to 240 volts AC, but could fail if power cuts or surges of ±10 volts occur. In areas where the mains voltage may fluctuate or cut out, it is recommended that you connect your projector through a power stabilizer, surge protector or uninterruptible power supply (UPS).
- 6. Do not block the projection lens with any objects when the projector is under operation as this could cause the objects to become heated and deformed or even cause a fire. To temporarily turn off the lamp, press BLANK on the projector or remote control.
- 7. The lamp becomes extremely hot during operation. Allow the projector to cool for approximately 45 minutes prior to removing the lamp assembly for replacement.
- 8. Do not operate lamps beyond the rated lamp life. Excessive operation of lamps beyond the rated life could cause them to break on rare occasions.
- Never replace the lamp assembly or any electronic components unless the projector is unplugged.
- 10. Do not place this product on an unstable cart, stand, or table. The product may fall, sustaining serious damage.

11. Do not attempt to disassemble this projector. There are dangerous high voltages inside which may cause death if you should come into contact with live parts. The only user serviceable part is the lamp which has its own removable cover.

Under no circumstances should you ever undo or remove any other covers. Refer servicing only to suitably qualified professional service personnel.

- 12. Do not place this projector in any of the following environments.
  - Space that is poorly ventilated or confined. Allow at least 50 cm clearance from walls and free flow of air around the projector.
  - Locations where temperatures may become excessively high, such as the inside of a car with all windows rolled up.
  - Locations where excessive humidity, dust, or cigarette smoke may contaminate optical components, shortening the projector's life span and darkening the picture.
  - Locations near fire alarms
  - Locations with an ambient temperature above  $40^\circ C$  /  $104^\circ F$
  - Locations where the altitudes are higher than 3000 m (10000 feet).

- 13. Do not block the ventilation holes. If the ventilation holes are seriously obstructed, overheating inside the projector may result in a fire.
  - Do not place this projector on a blanket, bedding or any other soft surface.
  - Do not cover this projector with a cloth or any other item.
  - Do not place inflammables near the projector.
- 14. Always place the projector on a level, horizontal surface during operation.
  - Do not use if tilted at an angle of more than 10 degrees left to right, nor at angle of more than 15 degrees front to back. Using the projector when it is not fully horizontal may cause a malfunction of, or damage to, the lamp.
- 15. Do not stand the projector on end vertically. Doing so may cause the projector to fall over, causing injury or resulting in damage to the projector.
- 16. Do not step on the projector or place any objects upon it. Besides probable physical damage to the projector, doing so may result in accidents and possible injury.
- 17. Do not place liquids near or on the projector. Liquids spilled into the projector may cause it to fail. If the projector does become wet, disconnect it from the power supply's wall socket and call your local service center to have the projector serviced.
- 18. This product is capable of displaying inverted pictures for ceiling mount installation.

# Use only qualified ceiling mount kit for mounting the projector and ensure it is securely installed.

- 19. When the projector is under operation, you may sense some heated air and odor from its ventilation grill. It is a normal phenomenon and not a product defect.
- 20. Do not use the Security bar for transporting or installation. It should be used with a commercially available theft prevention cable.

#### 21. CAUTION

Possibly hazardous optical radiation emitted from this product. Do not stare at operating lamp. May be harmful to the eyes. Risk Group 2

#### 🕖 Warning

- THIS APPARATUS MUST BE EARTHED.
- When installing the unit, incorporate a readily accessible disconnect device in the fixed wiring, or connect the power plug to an easily accessible socket-outlet near the unit. If a fault should occur during operation of the unit, operate the disconnect device to switch the power supply off, or disconnect the power plug.

# Safety instructions for ceiling mounting of the projector

We want you to have a pleasant experience using your projector, so we need to bring this safety matter to your attention to prevent damage to person and property.

If you intend to mount your projector on the ceiling, we strongly recommend that you use a proper fitting projector ceiling mount kit and that you ensure it is securely and safely installed.

If you use an inappropriate projector ceiling mount kit, there is a safety risk that the projector may fall from the ceiling due to an improper attachment through the use of the wrong gauge or length screws.

You can purchase a projector ceiling mount kit from the place you purchased your projector. We recommend that you also purchase a separate security cable and attach it securely to both the anti-theft lock slot on the projector and the base of the ceiling mount bracket. This will perform the secondary role of restraining the projector should its attachment to the mounting bracket become loose.

### **Projector features**

The projector integrates high-performance optical engine projection and a user-friendly design to deliver high reliability and ease of use.

- T Some of the features may not be available on your projector. Actual performance may vary and subject to model specifications.
  - Power saving function decreasing the power consumption of the lamp by up to 70% when no input signal can be detected for a set period of time.
  - Presentation timer for better control of time during presentations
  - Supports 3D display •
  - Color Management allowing color adjustments to your liking
  - Less than 0.5W power consumption when power saving mode is turned on
  - Screen Color correction allowing projection on surfaces of several predefined colors
  - Quick auto search speeding up the signal detecting process
  - Color modes providing choices for different projection purposes
  - One-key auto-adjustment to display the best picture quality (only for analog signal) •
  - Digital keystone correction to correct distorted images
  - Adjustable color management control for data/video display •
  - Ability to display 1.07 billion colors •
  - Multi-language On-Screen Display (OSD) menus •
  - Switchable normal and economic modes to reduce the power consumption
  - Component HDTV compatibility (YPbPr)
  - HDMI CEC (Consumer Electronics Control) function allows synchronized power ON/ OFF operation between the projector and a CEC-compatible DVD player device connected to the HDMI input of the projector
- The apparent brightness of the projected image will vary depending on the ambient lighting conditions, selected input signal contrast/brightness settings, and is directly proportional to projection distance.
- The lamp brightness will decline over time and may vary within the lamp manufacturers specifications. This is normal and expected behavior.

### Shipping contents

- 1. Projector
- 2. Power Cord
- 3. **Ouick Start Guide**
- 4 Remote Control & Batteries
- 5 VGA Cable
- 6. Replacement lamp (optional) (Please contact qualified service personnel for changing the lamp)
- 7. Soft carry case (optional)
- 8 VGA-Component adapter (optional)
- 9 Dust filter (optional)

# **Controls and functions**

# Projector

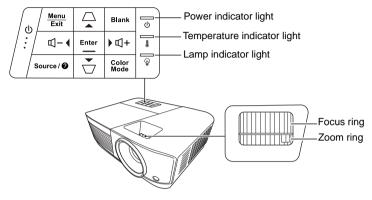

- **() Power** Toggles the projector between standby mode and Power ON.
- □ / □ (Keystone keys) Manually corrects distorted images resulting from an angled projection.

#### 

Selects the desired menu items and makes adjustments when the On-Screen Display (OSD) menu is activated.

• Menu

Turns on the On-Screen Display (OSD) menu.

• Exit

Goes back to previous OSD menu, exits and saves menu settings.

• Source Displays the source selection bar.

(Help)
 Displays the HELP menu with a long press for 3 seconds.

- **Blank** Hides the screen picture.
- Enter

•

•

•

Enacts the selected On-Screen Display (OSD) menu item when the On-Screen Display (OSD) menu is activated.

**Color Mode** Selects an available picture setup mode.

**灯**+ (**Volume Up**) Increases the volume level.

• ₵- (Volume Down) Decreases the volume level.

### **Remote control**

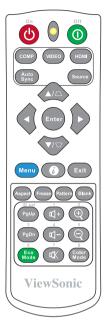

To use the remote mouse control keys (Page Up, Page Down), see "Using the remote PgUp/PgDn function" on page 7 for details.

#### • ()On/()Off

Toggles the projector between standby mode and Power ON.

#### COMP

•

Selects source from **Computer In** port for display.

VIEDO Selects source from VIDEO or S-VIDEO port for display.

#### • HDMI

Selects source from **HDMI** port for display.

#### Auto Sync

Automatically determines the best picture timings for the displayed image.

#### Source

•

Displays the source selection bar.

 □ / □ (Keystone keys) Manually corrects distorted images resulting from an angled projection.

#### • Enter

Enacts the selected On-Screen Display (OSD) menu item.

- Menu Turns on the On-Screen Display (OSD) menu.
- (Information) Displays the INFORMATION menu.
- Exit Exits and saves menu settings.

- Aspect Displays the aspect ratio selection bar.
- Freeze Freezes the screen picture.
- **Pattern** Displays embedded test pattern.
- Blank Hides the screen picture.
- PgUp (Page Up)/PgDn (Page Down) Operates your display software program (on a connected PC) which responds to page up/down commands (like Microsoft PowerPoint).

Only available when a PC input signal is selected.

- **U**+ (Volume Up) Increases the volume level.
- ₵- (Volume Down) Decreases the volume level.
- K (Mute)
   Toggles the projector audio between on and off.
- ⊕ (Zoom In) Magnifies the projected picture size.
  - $\bigcirc$  (**Zoom Out**) Reduces the projected picture size.
- Color Mode Displays the color mode selection bar.

• Eco Mode

Displays the lamp mode selection bar.

### Remote control code

The projector can be assigned to 8 different remote control codes, 1 to 8. When several adjacent projectors are in operation at the same time, switching the remote control codes can prevent interference from other remote controls. Set the remote control code for the projector first before changing that for the remote control.

To switch the code for the projector, select from among 1 to 8 in the **SYSTEM** > **Remote Control Code** menu.

To switch the code for the remote control, press **ID** set and the number button corresponding to the remote control code set in the projector OSD together for 5 seconds or more. The initial code is set to 1. When the code is switched to 8, the remote control can control every projector.

If different codes are set on the projector and remote control, there will be no response from the remote control. When that happens, a message will display to remind you to switch the code for the remote control.

| Remote Control setting |   |
|------------------------|---|
| Remote Control Code    | 8 |

### Using the remote PgUp/PgDn function

The capability of operating your computer with the remote control gives you more flexibility when delivering presentations.

- 1. Set the input signal to a PC signal.
- Connect the projector to your PC or notebook with a USB cable prior to using the remote control in place of your computer's mouse. See "Connecting a computer or monitor" on page 14 for details.

3. To operate your display software program (on a connected PC) which responds to page up/down commands (like Microsoft PowerPoint), press **PgUp/PgDn**.

#### **Remote control effective range**

Refer to the illustration about the location of the Infra-Red (IR) remote control sensor(s). The remote control must be held at an angle within 30 degrees perpendicular to the projector's IR remote control sensor(s) to function correctly. The distance between the remote control and the sensor(s) should not exceed 8 meters (~ 26 feet).

Make sure that there are no obstacles between the remote control and the IR sensor(s) on the projector that might obstruct the infra-red beam.

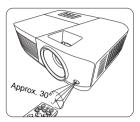

### **Replacing the remote control batteries**

- 1. To open the battery cover, turn the remote control over to view its back, press on the finger grip on the cover and slide it down in the direction of the arrow as illustrated.
- 2. Remove any existing batteries (if necessary) and install two AAA batteries observing the battery polarities as indicated in the base of the battery compartment. Positive (+) goes to positive and negative (-) goes to negative.
- 3. Refit the cover by aligning it with the base and pushing it back down into position. Stop when it clicks into place.

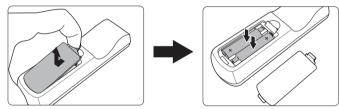

#### 

- Avoid leaving the remote control and batteries in an excessive heat or humid environment like the kitchen, bathroom, sauna, sunroom or in a closed car.
- Replace only with the same or equivalent type recommended by the battery manufacturer.
- Dispose of the used batteries according to the manufacturer's instructions and local environment regulations for your region.
- Never throw the batteries into a fire. There may be danger of an explosion.
- If the batteries are drained or if you will not be using the remote control for an extended period of time, remove the batteries to avoid damage to the remote control from possible battery leakage.

# **Choosing a location**

Your room layout or personal preference will dictate which installation location you select. Take into consideration the size and position of your screen, the location of a suitable power outlet, as well as the location and distance between the projector and the rest of your equipment.

Your projector is designed to be installed in one of the following possible installation locations:

#### 1. Front Table

Select this location with the projector placed near the floor in front of the screen. This is the most common way to position the projector for quick setup and portability.

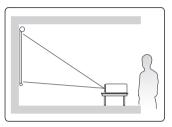

#### 2. Front Ceiling

Select this location with the projector suspended upside-down from the ceiling in front of the screen.

Purchase the projector ceiling mount kit from your dealer to mount your projector on the ceiling.

Set Front Ceiling in the SYSTEM > Projector Position menu after you turn the projector on.

#### 3. Rear Ceiling

Select this location with the projector suspended upside-down from the ceiling behind the screen.

Note that a special rear projection screen and the projector ceiling mounting kit are required for this installation location.

Set **Rear Ceiling** in the **SYSTEM** > **Projector Position** menu after you turn the projector on.

#### 4. Rear Table

Select this location with the projector placed near the floor behind the screen.

Note that a special rear projection screen is required.

Set **Rear Table** in the **SYSTEM** > **Projector Position** menu after you turn the projector on.

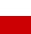

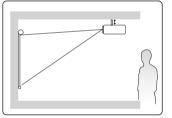

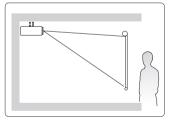

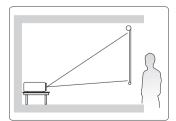

# **Projection dimensions**

- The "screen" mentioned below refers to the projection screen usually consisting of a screen surface and a support structure.
- Please see "Projector specifications" on page 65 for the native display resolution of this projector.

### PA500S/PA503S/PA500X/PA503X

• 4:3 image on a 4:3 screen

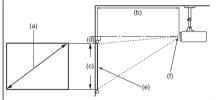

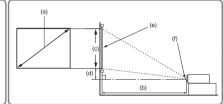

• 4:3 image on a 16:10 screen

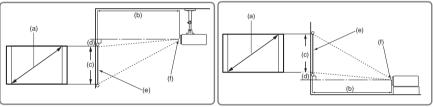

(e): Screen

(f): Center of lens

|          |          |      | 4:3 image on a 4:3 Screen |           |      |           |       |                     |       |      |     |  |
|----------|----------|------|---------------------------|-----------|------|-----------|-------|---------------------|-------|------|-----|--|
| (a) Scre | een Size | (b)  | Projectio                 | on distar | nce  | (c) Image |       | (d) Vertical offset |       |      |     |  |
|          |          | m    | in.                       | ma        | ax.  | he        | eight | r                   | nin.  | ma   | ax. |  |
| inch     | mm       | inch | mm                        | inch      | mm   | inch      | mm    | inch                | mm    | inch | mm  |  |
| 60       | 1524     | 94   | 2385                      | 103       | 2623 | 36        | 914   | 3.6                 | 91.4  | 3.6  | 91  |  |
| 70       | 1778     | 110  | 2782                      | 120       | 3060 | 42        | 1067  | 4.2                 | 106.7 | 4.2  | 107 |  |
| 80       | 2032     | 125  | 3179                      | 138       | 3497 | 48        | 1219  | 4.8                 | 121.9 | 4.8  | 122 |  |
| 90       | 2286     | 141  | 3577                      | 155       | 3935 | 54        | 1372  | 5.4                 | 137.2 | 5.4  | 137 |  |
| 100      | 2540     | 156  | 3974                      | 172       | 4372 | 60        | 1524  | 6.0                 | 152.4 | 6.0  | 152 |  |
| 110      | 2794     | 172  | 4372                      | 189       | 4809 | 66        | 1676  | 6.6                 | 167.6 | 6.6  | 168 |  |
| 120      | 3048     | 188  | 4769                      | 207       | 5246 | 72        | 1829  | 7.2                 | 182.9 | 7.2  | 183 |  |
| 130      | 3302     | 203  | 5167                      | 224       | 5683 | 78        | 1981  | 7.8                 | 198.1 | 7.8  | 198 |  |
| 140      | 3556     | 219  | 5564                      | 241       | 6121 | 84        | 2134  | 8.4                 | 213.4 | 8.4  | 213 |  |
| 150      | 3810     | 235  | 5962                      | 258       | 6558 | 90        | 2286  | 9.0                 | 228.6 | 9.0  | 229 |  |
| 160      | 4064     | 250  | 6359                      | 275       | 6995 | 96        | 2438  | 9.6                 | 243.8 | 9.6  | 244 |  |
| 170      | 4318     | 266  | 6756                      | 293       | 7432 | 102       | 2591  | 10.2                | 259.1 | 10.2 | 259 |  |
| 180      | 4572     | 282  | 7154                      | 310       | 7869 | 108       | 2743  | 10.8                | 274.3 | 10.8 | 274 |  |

|          |         |      | 4:3 image on a 16:10 Screen |           |      |      |           |      |           |            |     |
|----------|---------|------|-----------------------------|-----------|------|------|-----------|------|-----------|------------|-----|
| (a) Scre | en Size | (b)  | Projectio                   | on distar | nce  |      | (c) Image |      | (d) Verti | cal offset |     |
|          |         | m    | in.                         | ma        | ax.  | he   | eight     | n    | nin.      | ma         | ax. |
| inch     | mm      | inch | mm                          | inch      | mm   | inch | mm        | inch | mm        | inch       | mm  |
| 60       | 1524    | 83   | 2106                        | 91        | 2317 | 32   | 808       | 3.2  | 81        | 3.2        | 81  |
| 70       | 1778    | 97   | 2457                        | 106       | 2703 | 37   | 942       | 3.7  | 94        | 3.7        | 94  |
| 80       | 2032    | 111  | 2809                        | 122       | 3089 | 42   | 1077      | 4.2  | 108       | 4.2        | 108 |
| 90       | 2286    | 124  | 3160                        | 137       | 3476 | 48   | 1212      | 4.8  | 121       | 4.8        | 121 |
| 100      | 2540    | 138  | 3511                        | 152       | 3862 | 53   | 1346      | 5.3  | 135       | 5.3        | 135 |
| 110      | 2794    | 152  | 3862                        | 167       | 4248 | 58   | 1481      | 5.8  | 148       | 5.8        | 148 |
| 120      | 3048    | 166  | 4213                        | 182       | 4634 | 64   | 1615      | 6.4  | 162       | 6.4        | 162 |
| 130      | 3302    | 180  | 4564                        | 198       | 5020 | 69   | 1750      | 6.9  | 175       | 6.9        | 175 |
| 140      | 3556    | 194  | 4915                        | 213       | 5406 | 74   | 1885      | 7.4  | 188       | 7.4        | 188 |
| 150      | 3810    | 207  | 5266                        | 228       | 5793 | 79   | 2019      | 7.9  | 202       | 7.9        | 202 |
| 160      | 4064    | 221  | 5617                        | 243       | 6179 | 85   | 2154      | 8.5  | 215       | 8.5        | 215 |
| 170      | 4318    | 235  | 5968                        | 258       | 6565 | 90   | 2289      | 9.0  | 229       | 9.0        | 229 |
| 180      | 4572    | 249  | 6319                        | 274       | 6951 | 95   | 2423      | 9.5  | 242       | 9.5        | 242 |

### PA503W

• 16:10 image on a 16:10 screen

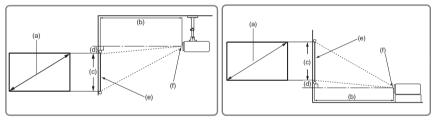

• 16:10 image on a 4:3 screen

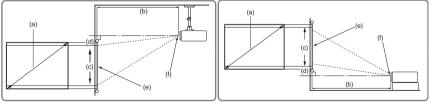

(e): Screen

(f): Center of lens

|          |          |      | 16:10 image on a 16:10 Screen |           |      |           |       |                     |      |      |     |  |
|----------|----------|------|-------------------------------|-----------|------|-----------|-------|---------------------|------|------|-----|--|
| (a) Scre | een Size | (b)  | Projectio                     | on distar | nce  | (c) Image |       | (d) Vertical offset |      |      |     |  |
|          |          | m    | in.                           | ma        | ax.  | he        | eight | n                   | nin. | ma   | ax. |  |
| inch     | mm       | inch | mm                            | inch      | mm   | inch      | mm    | inch                | mm   | inch | mm  |  |
| 60       | 1524     | 79   | 2000                          | 87        | 2200 | 32        | 808   | 0.0                 | 0    | 0.0  | 0   |  |
| 70       | 1778     | 92   | 2333                          | 101       | 2567 | 37        | 942   | 0.0                 | 0    | 0.0  | 0   |  |
| 80       | 2032     | 105  | 2667                          | 115       | 2933 | 42        | 1077  | 0.0                 | 0    | 0.0  | 0   |  |
| 90       | 2286     | 118  | 3000                          | 130       | 3300 | 48        | 1212  | 0.0                 | 0    | 0.0  | 0   |  |
| 100      | 2540     | 131  | 3333                          | 144       | 3667 | 53        | 1346  | 0.0                 | 0    | 0.0  | 0   |  |
| 110      | 2794     | 144  | 3667                          | 159       | 4033 | 58        | 1481  | 0.0                 | 0    | 0.0  | 0   |  |
| 120      | 3048     | 157  | 4000                          | 173       | 4400 | 64        | 1615  | 0.0                 | 0    | 0.0  | 0   |  |
| 130      | 3302     | 171  | 4333                          | 188       | 4767 | 69        | 1750  | 0.0                 | 0    | 0.0  | 0   |  |
| 140      | 3556     | 184  | 4667                          | 202       | 5133 | 74        | 1885  | 0.0                 | 0    | 0.0  | 0   |  |
| 150      | 3810     | 197  | 5000                          | 217       | 5500 | 79        | 2019  | 0.0                 | 0    | 0.0  | 0   |  |
| 160      | 4064     | 210  | 5333                          | 231       | 5867 | 85        | 2154  | 0.0                 | 0    | 0.0  | 0   |  |
| 170      | 4318     | 223  | 5667                          | 245       | 6233 | 90        | 2289  | 0.0                 | 0    | 0.0  | 0   |  |
| 180      | 4572     | 236  | 6000                          | 260       | 6600 | 95        | 2423  | 0.0                 | 0    | 0.0  | 0   |  |

|          |          |      | 16:10 image on a 4:3 Screen |           |      |           |       |                     |      |      |     |  |
|----------|----------|------|-----------------------------|-----------|------|-----------|-------|---------------------|------|------|-----|--|
| (a) Scre | een Size | (b)  | Projectio                   | on distar | nce  | (c) Image |       | (d) Vertical offset |      |      |     |  |
|          |          | m    | in.                         | ma        | ax.  | he        | eight | r                   | nin. | ma   | ax. |  |
| inch     | mm       | inch | mm                          | inch      | mm   | inch      | mm    | inch                | mm   | inch | mm  |  |
| 60       | 1524     | 74   | 1887                        | 82        | 2075 | 30        | 762   | 0.0                 | 0    | 0.0  | 0   |  |
| 70       | 1778     | 87   | 2201                        | 95        | 2421 | 35        | 889   | 0.0                 | 0    | 0.0  | 0   |  |
| 80       | 2032     | 99   | 2516                        | 109       | 2767 | 40        | 1016  | 0.0                 | 0    | 0.0  | 0   |  |
| 90       | 2286     | 111  | 2830                        | 123       | 3113 | 45        | 1143  | 0.0                 | 0    | 0.0  | 0   |  |
| 100      | 2540     | 124  | 3145                        | 136       | 3459 | 50        | 1270  | 0.0                 | 0    | 0.0  | 0   |  |
| 110      | 2794     | 136  | 3459                        | 150       | 3805 | 55        | 1397  | 0.0                 | 0    | 0.0  | 0   |  |
| 120      | 3048     | 149  | 3774                        | 163       | 4151 | 60        | 1524  | 0.0                 | 0    | 0.0  | 0   |  |
| 130      | 3302     | 161  | 4088                        | 177       | 4497 | 65        | 1651  | 0.0                 | 0    | 0.0  | 0   |  |
| 140      | 3556     | 173  | 4403                        | 191       | 4843 | 70        | 1778  | 0.0                 | 0    | 0.0  | 0   |  |
| 150      | 3810     | 186  | 4717                        | 204       | 5189 | 75        | 1905  | 0.0                 | 0    | 0.0  | 0   |  |
| 160      | 4064     | 198  | 5031                        | 218       | 5535 | 80        | 2032  | 0.0                 | 0    | 0.0  | 0   |  |
| 170      | 4318     | 210  | 5346                        | 232       | 5881 | 85        | 2159  | 0.0                 | 0    | 0.0  | 0   |  |
| 180      | 4572     | 223  | 5660                        | 245       | 6226 | 90        | 2286  | 0.0                 | 0    | 0.0  | 0   |  |

There is 3% tolerance among these numbers due to optical component variations. It is recommended that if you intend to permanently install the projector, you should physically test the projection size and distance using the actual projector in situ before you permanently install it, so as to make allowance for this projector's optical characteristics. This will help you determine the exact mounting position so that it best suits your installation location.

When connecting a signal source to the projector, be sure to:

- 1. Turn all equipment off before making any connections.
- 2. Use the correct signal cables for each source.
- 3. Ensure the cables are firmly inserted.
- In the connections shown below, some cables may not be included with the projector (see "Shipping contents" on page 4). They are commercially available from electronics stores.
- The connection illustrations below are for reference only. The connecting jacks available on the projector vary with each projector model.
- For detailed connection methods, see pages 14-16.

Below is the connection method for each connector that you may find on your projector.

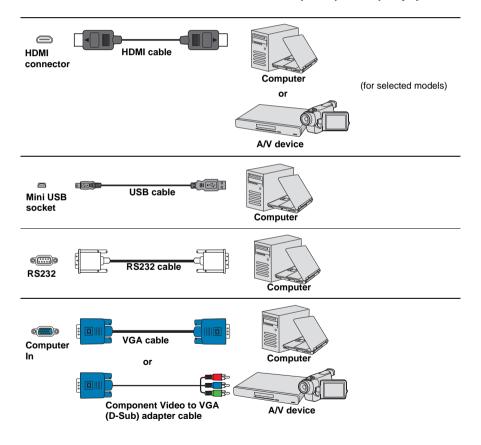

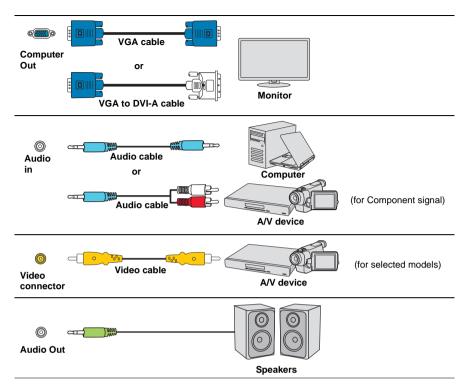

### Connecting a computer or monitor

### **Connecting a computer**

- 1. Take the supplied VGA cable and connect one end to the D-Sub output socket of the computer.
- 2. Connect the other end of the VGA cable to the **Computer 1** or **Computer 2** signal input socket on the projector.
- If you wish to use the remote mouse control function, take a USB cable and connect the larger end to the USB port of the computer, and smaller end to the Mini USB socket on the projector. See "Using the remote PgUp/PgDn function" on page 7 for details.
- Many notebooks do not turn on their external video ports when connected to a projector. Usually a key combo like FN + F3 or CRT/LCD key turns the external display on/off. Locate a function key labeled CRT/LCD or a function key with a monitor symbol on the notebook. Press FN and the labeled function key simultaneously. Refer to your notebook's documentation to find your notebook's key combination.

### **Connecting a monitor**

If you want to view your presentation close-up on a monitor as well as on the screen, you can connect the **Monitor Out** signal output socket on the projector to an external monitor with a VGA cable following the instructions below:

- 1. Connect the projector to a computer as described in "Connecting a computer" on page 14.
- 2. Take a suitable VGA cable (only one supplied) and connect one end of the cable to the D-Sub input socket of the video monitor.

Or if your monitor is equipped with a DVI input socket, take a VGA to DVI-A cable and connect the DVI end of the cable to the DVI input socket of the video monitor.

3. Connect the other end of the cable to the Monitor Out socket on the projector.

The Monitor Out output only works when Computer 1 connection is made to the projector. To use this connection method in the standby mode, turn on the Active VGA Out function under the POWER MANAGEMENT > Standby Settings menu.

### **Connecting Video source devices**

You can connect your projector to various Video source devices that provide any one of the following output sockets:

- HDMI
- Component Video
- Video (composite)

You need only connect the projector to a Video source device using just one of the above connecting methods, however each provides a different level of video quality. The method you choose will most likely depend upon the availability of matching terminals on both the projector and the Video source device as described below:

#### Best video quality

The best available video connection method is HDMI. If your source device is equipped with an HDMI socket, you can enjoy uncompressed digital video quality.

See "Connecting an HDMI device" on page 15 for how to connect the projector to an HDMI source device and other details.

If no **HDMI** source is available, the next best video signal is Component video (not to be confused with composite video). Digital TV tuner and DVD players output Component video natively, so if available on your devices, this should be your connection method of choice in preference to (composite) video.

See "Connecting a Component Video source device" on page 16 for how to connect the projector to a component video device.

#### Least video quality

Composite Video is an analog video and will result in a perfectly acceptable, but less than optimal result from your projector, being the least video quality of the available methods described here.

See "Connecting a composite Video source device" on page 16 for how to connect the projector to a composite Video device.

#### **Connecting audio**

You can make use of the projector speaker in your presentations, and also connect separate amplified speakers to the Audio Out socket of the projector. The audio output is controlled by the projector Volume and Mute settings.

### **Connecting an HDMI device**

You should use an HDMI cable when making connection between the projector and HDMI devices.

- 1 Take an HDMI cable and connect one end to the HDMI output port of the video device.
- 2. Connect the other end of the cable to the HDMI input port on the projector.
- In the unlikely event that you connect the projector to a DVD player via the projector's HDMI input and the projected picture displays wrong colors, please change the color space to YUV. See "Changing HDMI input settings" on page 21 for details.

### **Connecting a Component Video source device**

Examine your Video source device to determine if it has a set of unused Component Video output sockets available:

- If so, you can continue with this procedure. •
- If not, you will need to reassess which method you can use to connect to the device.
- 1. Take a VGA (D-Sub)-Component adaptor cable and connect the end with 3 RCA type connectors to the Component Video output sockets of the Video source device. Match the color of the plugs to the color of the sockets; green to green, blue to blue, and red to red
- 2. Connect the other end of the VGA (D-Sub)-Component adaptor cable (with a D-Sub type connector) to the **Computer 1** or **Computer 2** socket on the projector.

F If the selected video image is not displayed after the projector is turned on and the correct video source has been selected, check that the Video source device is turned on and operating correctly. Also check that the signal cables have been connected correctly.

VGA-Component adapter

F

(ViewSonic P/N: CB-00008906)

### Connecting a composite Video source device

Examine your Video source device to determine if it has a set of unused composite Video output sockets available:

- If so, you can continue with this procedure.
- If not, you will need to reassess which method you can use to connect to the device. •
- 1. Take a Video cable and connect one end to the composite Video output socket of the Video source device.
- 2. Connect the other end of the Video cable to the Video socket on the projector.
- F If the selected video image is not displayed after the projector is turned on and the correct video source has been selected, check that the Video source device is turned on and operating correctly. Also check that the signal cables have been connected correctly.

Tou need only connect to this device using a composite Video connection if Component Video input is unavailable for use. See "Connecting Video source devices" on page 15 for details.

### Playing sound through the projector

You can make use of the projector speaker in your presentations, and also connect separate amplified speakers to the Audio Out socket of the projector.

# Starting up the projector

- Plug the power cord into the projector and into a wall socket. Turn on the wall socket switch (where fitted).
- Press **()** Power to start the projector. As soon as the lamp lights up, a "Power On Ring Tone" will be heard. The Power indicator light stays blue when the projector is on.

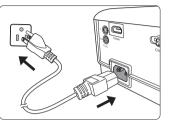

(If necessary) Rotate the focus ring to adjust the image clearness.

- If the projector is still hot from previous activity, it will run the cooling fan for approximately 90 seconds before energizing the lamp.
- To maintain the lamp life, once you turn the projector on, wait at least 5 minutes before turning it off.

To turn off the ring tone, see "Turning off the Power On/Off Ring Tone" on page 31 for details.

- 3. If the projector is activated for the first time, select your OSD language following the on-screen instructions.
- 4. Switch all of the connected equipment on.
- 5. The projector will start to search for input signals. The current input signal being scanned appears in the upper left corner of the screen. If the projector doesn't detect a valid signal, the message 'No Signal' will continue to be displayed until an input signal is found.

You can also press **Source** to select your desired input signal. See "Switching input signal" on page 21 for details.

If the frequency/resolution of the input signal exceeds the projector's operating range, you will see the message 'Out of Range' displayed on a blank screen. Please change to an input signal which is compatible with the projector's resolution or set the input signal to a lower setting. See "Timing chart" on page 61 for details.

### Using the menus

The projector is equipped with On-Screen Display (OSD) menus for making various adjustments and settings.

#### The OSD screenshots below are for reference only, and may differ from the actual design.

Below is the overview of the OSD menu.

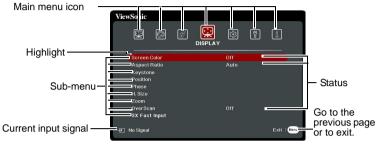

To use the OSD menus, please select your language first.

1. Press **Menu** to turn the OSD menu on.

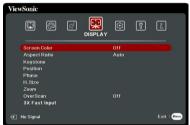

Use 
 to highlight the SYSTEM menu.

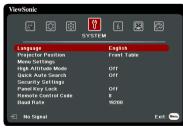

3. Press ▼ to highlight Language and press Enter.

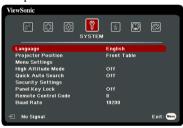

- Use 
   /▲/▼/▶ to select a preferred language.
- Press Enter to go back to main menu and press Menu to leave the OSD menu.

# Utilizing the password function

For security purposes and to help prevent unauthorized use, the projector includes an option for setting up password security. The password can be set through the On-Screen Display (OSD) menu. For details of the OSD menu operation, please refer to "Using the menus" on page 18.

You will be inconvenienced if you enable the password function yet forget the password somehow. Do make a note of your password, and keep the note in a safe place for later recall.

### Setting a password

Once a password has been set and the power on lock is enabled, the projector cannot be used unless the correct password is entered every time the projector is started.

- 1. Open the OSD menu and go to the SYSTEM > Security Settings menu.
- 2. Press Enter and the Security Settings page is displayed.
- 3. Highlight Power On Lock and select On by pressing  $\triangleleft / \triangleright$ .
- 4. As pictured to the right, the four arrow keys

 $(\blacktriangleleft, \blacktriangle, \lor, \lor, \lor)$  respectively represent 4 digits (1, 2, 3, 4). According to the password you desire to set, press the arrow keys to enter six digits for the password.

5. Confirm the new password by re-entering the new password.

Once the password is set, the OSD menu returns to the **Security Settings** page.

6. To leave the OSD menu, press Exit.

### If you forget the password

If the password function is activated, you will be asked to enter the six-digit password every time you turn on the projector. If you enter the wrong password, the password error message as pictured to the right is displayed lasting for 5 seconds, and the message 'INPUT PASSWORD' follows. You can retry by

entering another six-digit password, or if you did not record the password in this user manual, and you absolutely do not remember it, you can use the password recall procedure. See "Entering the password recall procedure" on page 20 for details.

If you enter an incorrect password 5 times in succession, the projector will automatically shut down in a short time.

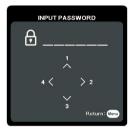

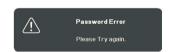

### Entering the password recall procedure

- Press and hold Auto Sync on the remote control for 3 seconds. The projector will display a coded number on the screen.
- Write down the number and turn off your projector.
- 3. Seek help from the local service center to decode the number. You may be required to provide proof of purchase documentation to verify that you are an authorized user of the projector.

The "XXX" shown in the above screenshot are numbers that vary depending on different projector models.

### Changing the password

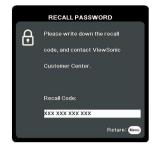

- 1. Open the OSD menu and go to the SYSTEM > Security Settings > Change Password menu.
- 2. Press Enter. The message 'INPUT CURRENT PASSWORD' is displayed.
- 3. Enter the old password.
  - If the password is correct, another message 'INPUT NEW PASSWORD' is displayed.
  - If the password is incorrect, the password error message is displayed lasting for 5 seconds, and the message 'INPUT CURRENT PASSWORD' is displayed for your retry. You can press Exit to cancel or try another password.
- 4. Enter a new password.
- 5. Confirm the new password by re-entering the new password.
- 6. You have successfully assigned a new password to the projector. Remember to enter the new password next time the projector is started.
- 7. To leave the OSD menu, press Exit.

The digits being input will be displayed as asterisks on-screen. Do make a note of your password, and then keep the note in a safe place for later recall.

### **Disabling the password function**

- 1. Open the OSD menu and go to the **SYSTEM** > **Security Settings** > **Power On Lock** menu.
- 2. Press  $\triangleleft$  /  $\triangleright$  to select Off.
- 3. The message 'INPUT PASSWORD' is displayed. Enter the current password.
  - If the password is correct, the OSD menu returns to the **Security Settings** page with **'Off'** shown in the row of **Power On Lock**. You will not have to enter the password next time you turn on the projector.
  - If the password is incorrect, the password error message is displayed lasting for 5 seconds, and the message 'INPUT PASSWORD' is displayed for your retry. You can press Exit to cancel or try another password.
- Though the password function is disabled, you need to keep the old password in hand should you ever need to re-activate the password function by entering the old password.

# Switching input signal

The projector can be connected to multiple devices at the same time. However, it can only display one full screen at a time.

Be sure the **Quick Auto Search** function in the **SYSTEM** menu is **On** if you want the projector to automatically search for the signals.

You can also manually select the desired signal by pressing one of the source selection keys on the remote control, or cycle through the available input signals.

- 1. Press Source. A source selection bar is displayed.
- 2. Press  $\blacktriangle / \lor$  until your desired signal is selected and press Enter.

Once detected, the selected source information will be displayed on the screen for seconds. If there are multiple devices connected to the projector, repeat steps 1-2 to search for another signal.

Please see "Projector specifications" on page 65 for the native display resolution of this projector. For best display picture results, you should select and use an input signal which outputs at this resolution. Any other resolutions will be scaled by the projector depending upon the 'aspect ratio' setting, which may cause some image distortion or loss of picture clarity. See "Selecting the aspect ratio" on page 23 for details.

#### **Changing HDMI input settings**

In the unlikely event that you connect the projector to a device (like a DVD or Blu-ray player) via the projector's **HDMI** input and the projected picture displays wrong colors, please change the color space to an appropriate one that fits the color space setting of the output device.

To do this:

- 1. Open the OSD menu and go to the ADVANCED > HDMI Settings menu.
- 2. Press Enter.
- 3. Highlight **HDMI Format** and press **◄**/**▶** to select a suitable color space according to the color space setting of the output device connected.
  - **RGB**: Sets the color space as RGB.
  - YUV: Sets the color space as YUV.
  - **Auto**: Sets the projector to detect the color space setting of the input signal automatically.
- 4. Highlight **HDMI Range** and press **◄**/**▶** to select a suitable HDMI color range according to the color range setting of the output device connected.
  - Enhanced: Sets the HDMI color range as 0 255.
  - Normal: Sets the HDMI color range as 15 235.
  - **Auto**: Sets the projector to detect the HDMI range of the input signal automatically.

This function is only available when the HDMI input port is in use.

Refer to the documentation of the device for information on the color space and HDMI range settings.

# Adjusting the projected image

### Adjusting the projection angle

The projector is equipped with an adjuster foot. It changes the image height and vertical projection angle. Screw the adjuster foot to fine tune the angle until the image is positioned where you want it.

If the projector is not placed on a flat surface or the screen and the projector are not perpendicular to each other, the projected image becomes trapezoidal. To correct this situation, see "Correcting keystone" on page 22 for details.

 $\underline{\hat{n}}$  Do not look into the lens while the lamp is on. The strong light from the lamp may cause damage to your eyes.

### Auto-adjusting the image

In some cases, you may need to optimize the picture quality. To do this, press **Auto Sync** on the remote control. Within 5 seconds, the built-in Intelligent Auto Adjustment function will re-adjust the values of Frequency and Clock to provide the best picture quality.

The current source information will be displayed in the upper left corner of the screen for 3 seconds.

The screen will display ViewSonic logo while auto adjustment is functioning.

This function is only available when PC D-Sub input signal (analog RGB) is selected.

### Fine-tuning the image clarity

1. Adjust the projected image to the size 2. that you need using the zoom ring.

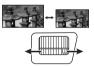

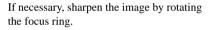

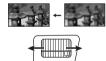

### **Correcting keystone**

Keystoning refers to the situation where the projected image becomes a trapezoid due to angled projection.

To correct this, besides adjusting the height of the projector, you will need to manually correct it following one of these steps.

- Using the remote control
- 1. Press  $\Box / \Box$  to display the Keystone correction page.
- Press 
   <sup>□</sup> to correct keystoning at the top of the image. Press 
   <sup>□</sup> to correct keystoning at the bottom of the image.
- Press  $\Box / \bigvee$  Press  $\Box / \blacktriangle$

- Using the OSD menu
- 1. Open the OSD menu and go to the **DISPLAY > Keystone** menu.
- 2. Press Enter.

3. Press 
☐ to correct keystoning at the top of the image or press □ to correct keystoning at the bottom of the image.

### Magnifying and searching for details

If you need to find the details on the projected picture, magnify the picture. Use the direction arrow keys for navigating the picture.

- Using the remote control
- 1. Press  $\oplus$  on the remote control repeatedly to magnify the picture to a desired size.
- 2. Press the directional arrows  $(\blacktriangleleft, \blacktriangle, \bigtriangledown, \lor)$  to navigate the picture.
- 3. To reduce size of the picture, you can press **Auto Sync** on the remote control to restore the picture to its original size. Or you can press  $\bigcirc$  repeatedly.
- Using the OSD menu
- 1. Open the OSD menu and go to the **DISPLAY > Zoom** menu.
- 2. Press Enter. The Zoom bar is displayed.
- 3. Repeat steps 2-3 in the section of Using the remote control above.

This adjustable range may vary depending on different aspect ratios.

The picture can only be navigated after it is magnified. You can further magnify the picture while searching for details.

### Selecting the aspect ratio

The 'aspect ratio' is the ratio of the image width to the image height.

With the advent of digital signal processing, digital display devices like this projector can dynamically stretch and scale the image output to a different aspect than that of the image input signal.

To change the projected image ratio (no matter what aspect the source is):

- 1. Open the OSD menu and go to the **DISPLAY > Aspect Ratio** menu.
- 2. Press Enter.
- 3. Press ▲/▼ to select an aspect ratio to suit the format of the video signal and your display requirements.

#### About the aspect ratio

- Auto: Scales an image proportionally to fit the projector's native resolution in its horizontal width. This is suitable for the incoming image which is neither in 4:3 nor 16:9 and you want to make most use of the screen without altering the image's aspect ratio.
- 2. **4:3**: Scales an image so that it is displayed in the center of the screen with a 4:3 aspect ratio. This is most suitable for 4:3 images like computer monitors, standard definition TV and 4:3 aspect DVD movies, as it displays them without aspect alteration.
- 16:9 (PA500S/PA503S/PA500X/PA503X): Scales an image so that it is displayed in the center of the screen with a 16:9 aspect ratio. This is most suitable for images which are already in a 16:9 aspect, like high definition TV, as it displays them without aspect alteration.
- 4. **16:10** (PA503W): Scales an image so that it is displayed in the center of the screen with a 16:10 aspect ratio. This is most suitable for images which are already in a 16:10 aspect, as it displays them without aspect alteration.

- 5. **Panorama** (PA503W): Scales the image proportionally to fit the projector's native resolution in its vertical height and fills the screen in a non-linear manner.
- 6. **2.35:1**: Scales an image so that it is displayed in the center of the screen with a 2.35:1 aspect ratio without aspect alteration.
- 7. **Anamorphic** (PA503W): Scales a 2.35:1 aspect image so that it fills the screen.

The table below demonstrates the effects of the aspect ratio settings on projectors with different native resolutions. Please see "Projector specifications" on page 65 for the native display resolution of your projector.

In the pictures below, the black portions are inactive areas and the white portions are active areas. OSD menus can be displayed on those unused black areas.

| Aspect ratio setting | When the native aspect ratio of your projector is |                                    |                                    |  |  |  |  |  |  |
|----------------------|---------------------------------------------------|------------------------------------|------------------------------------|--|--|--|--|--|--|
| Aspect failo setting | 4:3                                               | 16:9                               | 16:10                              |  |  |  |  |  |  |
| Auto                 | $^{\circ}$                                        | $^{\circ}$                         | $^{\circ}O^{\circ}_{\circ}$        |  |  |  |  |  |  |
| 4:3                  |                                                   | $^{\circ}\bigcirc^{\circ}_{\circ}$ | $^{\circ}\bigcirc^{\circ}_{\circ}$ |  |  |  |  |  |  |
| 16:9                 | $^{\circ}$                                        | $^{\circ}$                         | Not available                      |  |  |  |  |  |  |
| 16:10                | Not<br>available                                  | Not available                      |                                    |  |  |  |  |  |  |
| Panorama             | Not<br>available                                  |                                    |                                    |  |  |  |  |  |  |
| 2.35:1               | °O°                                               | $^{\circ}_{\circ}$                 | $^{\circ}_{\circ}^{\circ}$         |  |  |  |  |  |  |
| Anamorphic           | Not<br>available                                  |                                    |                                    |  |  |  |  |  |  |

# **Optimizing the image**

### Selecting a picture mode

The projector is preset with several predefined picture modes so that you can choose one to suit your operating environment and input signal picture type.

To select an operation mode that suits your need, you can follow one of the following steps.

- Press Color Mode to display the selection bar and press ▲/▼ to select a desired mode or press Color Mode repeatedly.
- Go to the IMAGE > Color Mode menu and press Enter. Press ▲/▼ to select a desired mode.

#### Picture modes for different types of signals

The picture modes available for different types of signals are listed below.

- 1. **Brightest mode**: Maximizes the brightness of the projected image. This mode is suitable for environments where extra-high brightness is required, such as using the projector in well lit rooms.
- 2. **Presentation mode:** Is designed for presentations under daylight environment to match PC and notebook coloring.
- 3. Standard mode: Is designed for normal circumstances under daylight environment.
- 4. **Photo mode**: Is designed for photo viewing.
- 5. **Movie mode**: Is appropriate for playing colorful movies, video clips from digital cameras or DVs through the PC input for best viewing in a blackened (little light) environment.

### **Using Screen Color**

In the situation where you are projecting onto a colored surface such as a painted wall which may not be white, the **Screen Color** feature can help correct the projected picture's colors to prevent possible color difference between the source and projected pictures.

To use this function, go to the **DISPLAY** > **Screen Color** menu and press **Enter**. Press  $\blacktriangle$  /  $\blacktriangledown$  to select a color which is closest to the color of the projection surface. There are several precalibrated colors to choose from: **Whiteboard**, **Greenboard**, and **Blackboard**. The effects of these settings may vary depending on different models.

This function is only available when a computer input signal is selected.

### Fine-tuning the image quality in user modes

According to the detected signal type, there are some user-definable functions available. You can make adjustments to these functions based on your needs.

#### Adjusting Brightness

Go to the **IMAGE** > **Brightness** menu and press **Enter**.

The higher the value, the brighter the image. And the lower the setting, the darker the image. Adjust this control so the black areas of the image appear just as black and that detail in the dark areas is visible.

#### **Adjusting Contrast**

Go to the **IMAGE** > **Contrast** menu and press **Enter**.

The higher the value, the greater the contrast. Use this to set the peak white level after you have previously adjusted the **Brightness** setting to suit your selected input and viewing environment.

#### Adjusting Color

Go to the **IMAGE** > Advanced > Color menu and press  $\triangleleft / \triangleright$ .

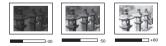

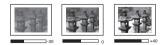

Lower setting produces less saturated colors. If the setting is too high, colors on the image will be overpowering, which makes the image unrealistic.

This function is only available when the input signal is Video, YPbPr or YCbCr.

#### **Adjusting Tint**

Go to the **IMAGE** > Advanced > Tint menu and press  $\triangleleft / \triangleright$ .

The higher the value, the more greenish the picture becomes. The lower the value, the more reddish the picture becomes.

This function is only available when the input signal is Video, YPbPr or YCbCr.

#### **Adjusting Sharpness**

Go to the **IMAGE** > **Advanced** > **Sharpness** menu and press  $\triangleleft / \triangleright$ .

The higher the value, the sharper the picture becomes. The lower the value, the softer the picture becomes.

This function is only available when the input signal is Video, YPbPr or YCbCr.

#### **Adjusting Brilliant Color**

Go to the **IMAGE** > **Advanced** > **Brilliant Color** menu and press  $\triangleleft / \triangleright$ .

This feature utilizes a new color-processing algorithm and system level enhancements to enable higher brightness while providing truer, more vibrant colors in the projected picture. It enables a greater than 50% brightness increase in mid-tone images, which are common in video and natural scenes, so the projector reproduces images in realistic and true colors. If you prefer images with that quality, select a level that suits your need. If you don't need it, select **Off**.

#### **Reducing image noise**

Go to the **IMAGE** > Advanced > Noise Reduction menu and press  $\triangleleft / \triangleright$ .

This function reduces electrical image noise caused by different media players. The higher the setting, the less the noise.

This function is only available when a PC or Video input signal is selected.

#### Selecting a gamma setting

Go to the **IMAGE** > **Advanced** > **Gamma** menu and select a preferred setting by pressing  $\triangleleft/\triangleright$ .

Gamma refers to the relationship between input source and picture brightness.

#### Selecting a Color Temperature

Go to the **IMAGE** > Color Temp. menu and press  $\triangleleft / \triangleright$ .

The options available for color temperature settings vary according to the signal type selected.

- 1. **Cool:** With the highest color temperature, **Cool** makes the image appear the most bluish white than other settings.
- 2. Normal: Maintains normal colorings for white.
- 3. Warm: Makes images appear reddish white.

#### Setting a preferred color temperature

- 1. Go to the IMAGE > Color Temp. menu and press Enter.
- 2. Press ◀ / ► to select Cool, Normal or Warm and press Enter.

- Press ▲/▼ to highlight the item you want to change and adjust the values by pressing ◄/►.
  - Red Gain/Green Gain/Blue Gain: Adjusts the contrast levels of Red, Green, and Blue.
  - Red Offset/Green Offset/Blue Offset: Adjusts the brightness levels of Red, Green, and Blue.

This function is only available when a computer input signal is selected.

#### **Color Management**

Only in permanent installations with controlled lighting levels such as boardrooms, lecture theaters, or home theaters, should color management be considered. Color management provides fine color control adjustment to allow for more accurate color reproduction, should you require it.

If you have purchased a test disc which contains various color test patterns and can be used to test the color presentation on monitors, TVs, projectors, etc., you can project any image from the disc on the screen and enter the **Color Management** menu to make adjustments.

#### To adjust the settings:

- 1. Open the OSD menu and go to the **IMAGE** > **Advanced** > **Color Management** menu.
- 2. Press Enter and the Color Management page is displayed.
- 3. Highlight **Primary Color** and press *◄*/*▶* to select a color from among Red, Yellow, Green, Cyan, Blue, or Magenta.
- 4. Press ▼ to highlight **Hue** and press ◀/► to select its range. Increase in the range will include colors consisted of more proportions of its two adjacent colors.

Please refer to the illustration to the right for how the colors relate to each other. For example, if you select Red and set its

range at 0, only pure red in the projected picture will be selected. Increasing its range will include red close to yellow and red close to magenta.

 Press ▼ to highlight Saturation and adjust its values to your preference by pressing ◄ /

►. Every adjustment made will reflect to the image immediately.

For example, if you select Red and set its value at 0, only the saturation of pure red will be affected.

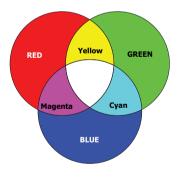

# Saturation is the amount of that color in a video picture. Lower settings produce less saturated colors; a setting of "0" removes that color from the image entirely. If the saturation is too high, that color will be overpowering and unrealistic.

- Press ▼ to highlight Gain and adjust its values to your preference by pressing ◄/►. The contrast level of the primary color you select will be affected. Every adjustment made will reflect to the image immediately.
- 7. Repeat steps 3 to 6 for other color adjustments.
- 8. Make sure you have made all of the desired adjustments.

# Setting the presentation timer

Presentation timer can indicate the presentation time on the screen to help you achieve better time management when giving presentations. Follow these steps to utilize this function:

- 1. Go to the **BASIC** > **Presentation Timer** menu.
- 2. Press Enter to display the Presentation Timer page.
- 3. Highlight **Timer Period** and decide the time period by pressing *◄*/*▶*. The length of time can be set from 1 to 5 minutes in 1-minute increments and 5 to 240 minutes in 5-minute increments.

#### If the timer is already on, the timer will restart whenever the Timer Period is reset.

4. Press  $\checkmark$  to highlight **Timer Display** and choose if you want the timer to show up on the screen by pressing  $\blacktriangleleft/\triangleright$ .

| Selection         | Description                                               |
|-------------------|-----------------------------------------------------------|
| Always            | Displays the timer on screen throughout the presentation  |
| Always            | time.                                                     |
| 1 min/2 min/3 min | Displays the timer on screen in the last 1/2/3 minute(s). |
| Never             | Hides the timer throughout the presentation time.         |

5. Press  $\forall$  to highlight **Timer Position** and set the timer position by pressing  $\triangleleft/\triangleright$ .

#### Top-Left $\rightarrow$ Bottom-Left $\rightarrow$ Top-Right $\rightarrow$ Bottom-Right

6. Press ▼ to highlight **Timer Counting Direction** and select your desired counting direction by pressing ◀/►.

| Selection  | Description                          |
|------------|--------------------------------------|
| Count Up   | Increases from 0 to the preset time. |
| Count Down | Decreases from the preset time to 0. |

- 7. Press ▼ to highlight **Sound Reminder** and decide if you want to activate sound reminder by pressing ◀/▶. If you select **On**, a double beep sound will be heard at the last 30 seconds of counting down/up, and a triple beep sound will be produced when the timer is up.
- 8. To activate the presentation timer, press  $\checkmark$  and press  $\checkmark$  /  $\triangleright$  to highlight Start Counting and press Enter.
- 9. A confirmation message displays. Highlight **Yes** and press **Enter** to confirm. You will see the message "**Timer is On**" displaying on the screen. The timer starts counting when the timer is on.

#### To cancel the timer, perform the following steps:

- 1. Go to the **BASIC** > **Presentation Timer** menu.
- 2. Highlight Off. Press Enter. A confirmation message displays.
- Highlight Yes and press Enter to confirm. You will see the message "Timer is Off" displaying on the screen.

# Hiding the image

In order to draw the audience's full attention to the presenter, you can press **Blank** on the projector or remote control to hide the screen image. Press any key on the projector or remote control to restore the image. The word '**BLANK**' appears at the lower right corner of the screen while the image is hidden.

You can set the blank time in the **BASIC** > **Blank Timer** menu to let the projector return the image automatically after a period of time when there is no action taken on the blank screen.

Once Blank is pressed, the projector enters SuperEco mode automatically.

#### 

Do not block the projection lens from projecting as this could cause the blocking object to become heated and deformed or even cause a fire.

# Locking control keys

With the control keys on the projector locked, you can prevent your projector settings from being changed accidentally (by children, for example). When the **Panel Key Lock** is on, no

control keys on the projector will operate except **UPower**.

- 1. Go to the SYSTEM > Panel Key Lock menu
- 2. Press Enter and press  $\blacktriangle / \lor$  to select On.
- 3. A confirmation message is displayed. Select Yes to confirm.

To release panel key lock, press and hold  $\blacktriangleright$  on the projector for 3 seconds.

You can also use the remote control to enter the **SYSTEM > Panel Key Lock** menu and select **Off**.

Keys on the remote control are still functional when panel key lock is enabled.

If you press OPower to turn off the projector without disabling panel key lock, the projector will still be in locked status the next time it is turned on.

# Operating in a high altitude environment

We recommend you use the **High Altitude Mode** when your environment is between 1500 m–3000 m above sea level, and temperature is between  $0^{\circ}C-30^{\circ}C$ .

#### 

Do not use the High Altitude Mode if your altitude is between 0 m and 1499 m and temperature is between 0°C and 35°C. The projector will be over cooled, if you turn the mode on under such a condition.

To activate the High Altitude Mode:

- 1. Open the OSD menu and go to the **SYSTEM** > **High Altitude Mode** menu.
- Press Enter and press 
   → to select On. A confirmation message is displayed.
- 3. Highlight Yes and press Enter.

Operation under "**High Altitude Mode**" may cause a higher decibel operating noise level because of increased fan speed necessary to improve overall system cooling and performance.

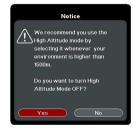

If you use this projector under other extreme conditions excluding the above, it may display auto shut-down symptoms, which is designed to protect your projector from over-heating. In cases like this, you should switch to **High Altitude Mode** to solve these symptoms. However, this is not to state that this projector can operate under any and all harsh or extreme conditions.

# Using the CEC function

This projector supports CEC (Consumer Electronics Control) function for synchronized power on/off operation via HDMI connection. That is, if a device that also supports CEC function is connected to the HDMI input of the projector, when the projector's power is turned off, the power of the connected device will also be turned off automatically. When the power of the connected device is turned on, the projector's power will be turned on automatically.

To turn on the CEC function:

- Open the OSD menu and go to the POWER MANAGEMENT > Auto Power On > CEC menu.
- 2. Press  $\triangleleft$  /  $\triangleright$  to select **Enable**.
- In order for the CEC function to work properly, make sure that the device is correctly connected to the HDMI input of the projector via an HDMI cable, and its CEC function is turned on.

Depending on the connected device, the CEC function may not work.

### Using the 3D functions

This projector features 3D function which enables you to enjoy 3D movies, videos, and sporting events in a more realistic way by presenting the depth of the images. You need to wear a pair of 3D glasses to view 3D images.

If the 3D signal is input from an HDMI 1.4a compatible device, the projector detects the signal for **3D Sync** information and once detected, it projects images in 3D format automatically. In other cases, you may need to manually select a **3D Sync** format for the projector to project 3D images correctly.

- 1. Go to the ADVANCED > 3D Settings menu.
- 2. Press Enter. The 3D Settings page is displayed.
- 3. Highlight **3D Sync** and press Enter.
- 4. Press ▼ to select a **3D Sync** setting and then press **Enter** to confirm.

When the 3D Sync function is on:

- The brightness level of the projected image will decrease.
- The Color Mode cannot be adjusted.
- The Zoom function can only magnify the pictures to limited sizes.

If you discover the inversion of the 3D image depth, set the 3D Sync Invert function to "Invert" to correct the problem.

# Using the projector in standby mode

Some of the projector functions are available in standby mode (plugged in but not turned on). To use these functions, be sure the cable connections are correctly made. For the connection methods, see the Connection chapter.

#### Active VGA Out

Selecting **On** in the **POWER MANAGEMENT** > **Standby Settings** > **Active VGA Out** outputs a VGA signal when the **Computer 1** and **Monitor Out** sockets are correctly connected to devices. The projector outputs the signal received only from **Computer 1**.

#### **Active Audio Out**

Selecting **On** in the **POWER MANAGEMENT** > **Standby Settings** > **Active Audio Out** outputs an audio signal when the **Audio In** and **Audio Out** sockets are correctly connected to a proper device.

### Adjusting the sound

The sound adjustments made as below will have an effect on the projector speaker. Be sure you have made a correct connection to the projector audio input/output jacks. See "Connection" on page 13 for more details.

#### Muting the sound

- 1. Open the OSD menu and go to the **BASIC** > Audio Settings > Mute menu.
- 2. Press  $\triangleleft$  / $\triangleright$  to select **On**.

#### Adjusting the sound level

- 1. Open the OSD menu and go to the **BASIC** > Audio Settings > Audio Volume menu.
- 2. Press  $\triangleleft$  /> to select a desired sound level.

[] If available, you can press 戉/띠+/띠<sup>-</sup> on the remote control to adjust the projector's sound level.

#### Turning off the Power On/Off Ring Tone

- 1. Open the OSD menu and go to the BASIC > Audio Settings > Power On/Off Ring Tone menu.
- 2. Press  $\triangleleft / \triangleright$  to select Off.

ſſ

The only way to change Power On/Off Ring Tone is setting On or Off here. Setting the sound mute or changing the sound level will not affect the Power On/Off Ring Tone.

## Shutting down the projector

- Press **()**Power or **()**Off and a confirmation message is displayed prompting you. If you don't respond in a few seconds, the message will disappear.
- 2. Press **()**Power or **()**Off a second time.
- Once the cooling process finishes, a "Power Off Ring Tone" will be heard. Disconnect the power cord from the wall socket if the projector will not be used in an extended period of time.

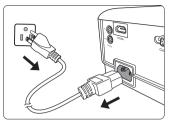

To turn off the ring tone, see "Turning off the Power On/Off Ring Tone" on page 31 for details.

### 

- To protect the lamp, the projector will not respond to any commands during the cooling process.
- Do not unplug the power cord before the projector shutdown sequence is complete.

## Menu operation

## Menu system

Please note that the on-screen display (OSD) menus vary according to the signal type selected.

The menu items are available when the projector detects at least one valid signal. If there is no equipment connected to the projector or no signal detected, limited menu items are accessible.

| Main menu   | Sub-menu      |                        | Options                                                                                                    |
|-------------|---------------|------------------------|----------------------------------------------------------------------------------------------------|
|             | Screen Color  |                        | Off/Blackboard/Greenboard/Whiteboard                                                                           |
|             | Aspect Ratio  |                        | Auto/4:3/16:9 (PA500S/PA503S/PA500X/<br>PA503X)/16:10 (PA503W)/Panorama<br>(PA503W)/2.35:1/Anamorphic (PA503W) |
|             | Keystone      |                        | Vertical                                                                                                    |
| 1.          | Position      |                        |                                                                                                    |
| DISPLAY     | Phase         |                        |                                                                                                    |
|             | H. Size       |                        |                                                                                                    |
|             | Zoom          |                        |                                                                                                    |
|             | OverScan      |                        | Off/1/2/3/4/5                                                                                                  |
|             | 3X Fast Input | t                      | Inactive/Active                                                                                                |
|             | Color Mode    |                        | Brightest/Presentation/Standard/Photo/<br>Movie                                                                |
|             | Brightness    |                        |                                                                                                    |
|             | Contrast      |                        |                                                                                                    |
|             | Color Temp.   | Warm                   | Red Gain/Green Gain/                                                                                           |
|             |               | Normal                 | Blue Gain/Red Offset/                                                                                          |
|             |               | Cool                   | Green Offset/Blue Offset                                                                                       |
|             |               | Color                  |                                                                                                    |
| 2.          |               | Tint                   |                                                                                                    |
| Z.<br>IMAGE |               | Sharpness              |                                                                                                    |
| IMAGE       |               | Gamma                  | C1/C2/C3/C4/C5/C6/C7/C8/G1/G2/G3/G4/<br>G5/sRGB/DICOM SIM                                                      |
|             | Advanced      | <b>Brilliant Color</b> | Off/1/2/3/4/5/6/7/8/9/10                                                                                       |
|             |               | Noise Reducti          | on                                                                                                    |
|             |               |                        | Primary Color                                                                                                  |
|             |               | Color<br>Management    | Hue                                                                                                    |
|             |               |                        | Saturation                                                                                                    |
|             |               |                        | Gain                                                                                                    |
|             | Reset Color   | Settings               | Reset/Cancel                                                                                                   |

| Main menu   | Sub-menu              |                                | Options                                          |
|-------------|-----------------------|--------------------------------|--------------------------------------------------|
|             |                       | Signal                         | Disable/VGA                                      |
|             | Auto Power On         | CEC (PA503S/PA503X/<br>PA503W) | Disable/Enable                                   |
|             |                       | Direct Power On                | Off/On                                           |
|             |                       | Auto Power Off                 | Disable/10 min/20 min/30 min                     |
| 3. POWER    | Smart Energy          | Sleep Timer                    | Disable/30 min/1 hr /2 hr/3 hr/                  |
| MANAGEMENT  | official t Energy     |                                | 4 hr/8 hr/12 hr                                  |
|             |                       | Power Saving                   | Enable/Disable                                   |
|             | Standby               | Active VGA Out                 | Off/On                                           |
|             | Settings              | Active Audio Out               | Off/On                                           |
|             | Smart Restart         |                                | Disable/Enable                                   |
|             | Quick Power Of        | f                              | Disable/Enable                                   |
|             |                       | Mute                           | On/Off                                           |
|             | Audio Settings        | Audio Volume                   |                                                  |
|             |                       | Power On/Off Ring<br>Tone      | On/Off                                           |
|             |                       | Timer Period                   | 1~240 m                                          |
|             |                       | Timer Display                  | Always/1 min/2 min/3 min                         |
|             | Presentation<br>Timer | Timer Position                 | Top-Left/Bottom-Left/Top-<br>Right//Bottom-Right |
| 4.<br>BASIC |                       | Timer Counting<br>Direction    | Count Down/Count Up                              |
| BASIC       |                       | Sound Reminder                 | On/Off                                           |
|             |                       | Start Counting/Off             |                                                  |
|             |                       |                                | Off/Test Card/Note Pad/                          |
|             | Pattern               |                                | World Map/Stave/Trellis                          |
|             |                       |                                | Chart                                            |
|             | Blank Timer           |                                | Disable/5 min/10 min/15 min/                     |
|             |                       |                                | 20 min/25 min/30 min                             |
|             | Message               |                                | On/Off                                           |
|             | Splash Screen         |                                | Black/Blue/ViewSonic/Off                         |

| Main menu      | Su                         | ıb-menu                      | Options                                                                   |
|----------------|----------------------------|------------------------------|---------------------------------------------------------------------------|
|                | 3D Settings                | 3D Sync                      | Auto/Off/Frame<br>Sequential/Frame<br>Packing/Top-Bottom/<br>Side-by-Side |
|                |                            | 3D Sync Invert               | Disable/Invert                                                            |
|                | HDMI Settings              | HDMI Format                  | Auto/RGB/YUV                                                              |
|                | (PA503S/PA503X/<br>PA503W) | HDMI Range                   | Auto/Enhanced/Normal                                                      |
| 5.             |                            | Lamp Mode                    | Normal/Eco/Dynamic/<br>SuperEco                                           |
| J.<br>ADVANCED | Lamp Settings              | Reset Lamp Hours             | •                                                                         |
|                |                            | Lamp Hours                   |                                                                           |
|                |                            | Filter Mode                  | On/Off                                                                    |
|                | Filter Settings            | Reset Filter Hours           | Reset/Cancel                                                              |
|                |                            | Filter Hours                 |                                                                           |
|                | DCR                        |                              | On/Off                                                                    |
|                | Closed Caption             | <b>Closed Caption Enable</b> | e On/Off                                                                  |
|                | (PA503S/PA503X/<br>PA503W) | Caption Version              | CC1/CC2/CC3/CC4                                                           |
|                | Reset Settings             |                              | Reset/Cancel                                                              |
|                | Language                   |                              | Multi-language OSD selection                                              |
|                | Projector Position         |                              | Front Table/Rear Table/<br>Rear Ceiling/Front<br>Ceiling                  |
|                |                            | Menu Display Time            | 5 sec/10 sec/15 sec/20<br>sec/25 sec/30 sec                               |
| 6. SYSTEM      | Menu Settings              | Menu Position                | Center/Top-Left/Top-<br>Right/Bottom-Left/<br>Bottom-Right                |
|                | High Altitude Mod          | de                           | On/Off                                                                    |
|                | Quick Auto Search          |                              | Off/On                                                                    |
|                | Socurity Sottings          | Change Password              |                                                                           |
|                | Security Settings          | Power On Lock                | Off/On                                                                    |
|                | Panel Key Lock             |                              | Off/On                                                                    |
|                | Remote Control C           | Code                         | 1/2/3/4/5/6/7/8                                                           |
|                | Baud Rate                  |                              | 115200/2400/4800/9600/<br>14400/19200/38400/<br>57600                     |

| Main menu         | Sub-menu Options                                                                                                    |  |  |  |
|-------------------|----------------------------------------------------------------------------------------------------|--|--|--|
| 7.<br>INFORMATION | <ul> <li>Source</li> <li>Color Mode</li> <li>Resolution</li> <li>Color System</li> <li>Firmware Version</li> <li>3X Fast Input</li> </ul> |  |  |  |
|                   | • S/N                                                                                                    |  |  |  |

## Description of each menu

|                 | Function      | Description                                                                                                    |  |  |
|-----------------|---------------|----------------------------------------------------------------------------------------------------|--|--|
|                 | Screen Color  | See "Using Screen Color" on page 25 for details.                                                                                                    |  |  |
|                 | Aspect Ratio  | See "Selecting the aspect ratio" on page 23 for details.                                                                                                    |  |  |
|                 | Keystone      | See "Correcting keystone" on page 22 for details.                                                                                                    |  |  |
|                 | Position      | Displays the position adjustment page. To move the projected<br>image, use the directional arrow keys. The values shown on the<br>lower position of the page change with every key press you made<br>until they reach their maximum or minimum.                                                                                                    |  |  |
|                 |               | This function is only available when a PC input signal is selected.                                                                                                    |  |  |
|                 |               | The adjustment range may vary under different timings.                                                                                                    |  |  |
| 1. DISPLAY menu | Phase         | Adjusts the clock phase to reduce image distortion.                                                                                                    |  |  |
| men             |               | a PC input signal is selected.                                                                                                    |  |  |
| E               | H. Size       | Adjusts the horizontal width of the image.<br>This function is only available when a PC input signal is<br>selected.                                                                                                    |  |  |
|                 | Zoom          | See "Magnifying and searching for details" on page 23 for details.                                                                                                    |  |  |
|                 | OverScan      | Adjusts the overscan rate from 0% to 5%.         Image: This function is only available when a Composite Video or HDMI input signal is selected.                                                                                                    |  |  |
|                 | 3X Fast Input | Selecting <b>Yes</b> enables the function. This function is favorable to frame rate reducing. Quick response time in native timing can be achieved. When enabled, the following settings will return to factory preset values: <b>Aspect Ratio</b> , <b>Keystone</b> , <b>Position</b> , <b>Zoom</b> , <b>OverScan</b> ,<br>This function is only available when a native timing input signal is selected. |  |  |

| Function      |                         | Description                                                                                                    |  |  |
|---------------|-------------------------|----------------------------------------------------------------------------------------------------|--|--|
|               | Color Mode              | See "Selecting a picture mode" on page 24 for details.                                                             |  |  |
|               | Brightness              | See "Adjusting Brightness" on page 25 for details.                                                                 |  |  |
|               | Contrast                | See "Adjusting Contrast" on page 25 for details.                                                                   |  |  |
|               | Color Temp.             | See "Selecting a Color Temperature" on page 26 and "Setting a preferred color temperature" on page 26 for details. |  |  |
| N             |                         | Color<br>See "Adjusting Color" on page 25 for details.                                                             |  |  |
| . IMAG        | Advanced                | <b>Tint</b><br>See "Adjusting Tint" on page 26 for details.                                                        |  |  |
| 2. IMAGE menu |                         | Sharpness<br>See "Adjusting Sharpness" on page 26 for details.                                                     |  |  |
| Ľ             |                         | Gamma<br>See "Selecting a gamma setting" on page 26 for details.                                                   |  |  |
|               |                         | <b>Brilliant Color</b><br>See "Adjusting Brilliant Color" on page 26 for details.                                  |  |  |
|               |                         | Noise Reduction<br>See "Reducing image noise" on page 26 for details.                                              |  |  |
|               |                         | Color Management<br>See "Color Management" on page 27 for details.                                                 |  |  |
|               | Reset Color<br>Settings | Returns all color settings to the factory preset values.                                                           |  |  |

| Function                 |                     | Description                                                                                                    |
|--------------------------|---------------------|----------------------------------------------------------------------------------------------------|
|                          |                     | <b>Signal</b><br>Selecting <b>VGA</b> allows the projector to turn on automatically<br>once the VGA signal is fed through the VGA cable.                                                                                                    |
|                          | Auto Power On       | <b>CEC</b><br>See "Using the CEC function" on page 30 for details.                                                                                                    |
|                          |                     | <b>Direct Power On</b><br>Selecting <b>On</b> allows the projector to turn on automatically<br>once the power is fed through the power cord.                                                                                                    |
|                          |                     | Auto Power Off                                                                                                    |
|                          |                     | See "Setting Auto Power Off" on page 45 for details.                                                                                                    |
| ع                        | Smart Energy        | Sleep Timer<br>See "Setting Sleep Timer" on page 46 for details.                                                                                                    |
| PO                       |                     | Power Saving                                                                                                    |
| N                        |                     | See "Setting Power Saving" on page 46 for details.                                                                                                    |
| r Mai                    | Standby<br>Settings | See "Using the projector in standby mode" on page 31 for details.                                                                                                    |
| 3. POWER MANAGEMENT menu | Smart Restart       | Selecting <b>Enable</b> enables you to restart the projector<br>immediately within 120 seconds after turning it off. After 120<br>seconds, if the projector is not turned on again, it will directly<br>enter the standby mode.                             |
| VT menu                  |                     | It takes some time to initiate this function. Make sure<br>the projector has been turned on for more than 4<br>minutes. If the projector is resumed by using the Smart<br>Restart feature, this function can be executed<br>immediately.                    |
|                          |                     | When Enable is selected, the Quick Power Off function will be automatically set to "Enable".                                                                                                    |
|                          | Quick Power<br>Off  | Selecting <b>Enable</b> enables the function and the projector will<br>not enter the cooling process after being shut down. Selecting<br><b>Disable</b> disables the function and the projector will enter<br>normal cooling process after being shut down. |
|                          |                     | If you attempt to restart the projector right after it's been turned off, it may not be turned on successfully and will rerun its cooling procedure.                                                                                                    |
|                          |                     | When Disable is selected, the Smart Restart function will be automatically turned off.                                                                                                    |

|                  | Function              | Description                                                                                                    |  |  |  |  |
|------------------|-----------------------|----------------------------------------------------------------------------------------------------|--|--|--|--|
|                  | Audio Settings        | See "Adjusting the sound" on page 31 for details.                                                                                                    |  |  |  |  |
|                  | Presentation<br>Timer | See "Setting the presentation timer" on page 28 for details.                                                                                                    |  |  |  |  |
| 4. BASIC menu    | Pattern               | The projector can display several test patterns. It helps you adjust the image size and focus and check that the projected image is free from distortion.                                                                                                    |  |  |  |  |
| IC n             | Blank Timer           | See "Hiding the image" on page 29 for details.                                                                                                    |  |  |  |  |
| nenu             | Message               | Selecting <b>On</b> displays the current information on the screen when the projector is detecting or searching for a signal.                                                                                                    |  |  |  |  |
|                  | Splash Screen         | Allows you to select which logo screen will be displayed during projector start-up.                                                                                                    |  |  |  |  |
|                  | 3D Settings           | See "Depending on the connected device, the CEC function may not work." on page 30 for details.                                                                                                    |  |  |  |  |
|                  | HDMI Settings         | See "Changing HDMI input settings" on page 21 for details.                                                                                                    |  |  |  |  |
| 5. ADVANCED menu | Lamp Settings         | Lamp Mode<br>See "Setting Lamp Mode" on page 45 for details.<br>Reset Lamp Hours<br>Resets the lamp timer after new lamp is installed. For<br>changing the lamp, please contact qualified service personnel.                                                                                                    |  |  |  |  |
|                  |                       | Lamp Hours<br>See "Getting to know the lamp hour" on page 45 for details on<br>how the total lamp hour is calculated.                                                                                                    |  |  |  |  |
| ED me            | Filter Settings       | See "Using the dust filter (optional accessory)" on page 43 for details.                                                                                                    |  |  |  |  |
| nu               | DCR                   | <ul> <li>Enables or disables the DCR (Dynamic Contrast Ratio) function. Selecting <b>On</b> enables the function and the projector will automatically switch the lamp mode according to the input image detected.</li> <li>This function is only available when a PC input signal is selected.</li> <li>After enabling DCR, frequent lamp mode switching may shorten lamp life and noise level will vary during operation.</li> </ul> |  |  |  |  |

| Function         |                        | Description                                                                                                    |
|------------------|------------------------|----------------------------------------------------------------------------------------------------|
| 5.               |                        | <b>Closed Caption Enable</b><br>Activates the function by selecting <b>On</b> when the selected<br>input signal carries closed captions.                                                                              |
|                  | Closed Caption         | • Captions: An on-screen display of the dialogue, narration, and sound effects of TV programs and videos that are closed captioned (usually marked as "CC" in TV listings).                                           |
| ADVA             |                        | This function is only available when a Composite video input signal is selected and its system format is NTSC.                                                                                                    |
| Ň                |                        | Caption Version                                                                                                    |
| 5. ADVANCED menu |                        | To view captions, select CC1, CC2, CC3, or CC4 (CC1 displays captions in the primary language in your area).                                                                                                    |
| nue              |                        | Returns all settings to the factory preset values.                                                                                                    |
|                  | Reset Settings         | The following settings will still remain: Keystone, Phase,<br>H. Size, OverScan, Language, Projector Position, High<br>Altitude Mode, Security Settings, Remote Control Code,<br>3D Sync, Filter Mode, HDMI Settings. |
|                  | Language               | Sets the language for the On-Screen Display (OSD) menus.<br>See "Using the menus" on page 18 for details.                                                                                                    |
|                  | Projector<br>Position  | See "Choosing a location" on page 9 for details.                                                                                                    |
|                  | Menu Settings          | Menu Display Time<br>Sets the length of time the OSD will remain active after your<br>last key press. The range is from 5 to 30 seconds in 5-second<br>increments.                                                    |
| 6. S             |                        | Menu Position<br>Sets the On-Screen Display (OSD) menu position.                                                                                                    |
| YSTEN            | High Altitude<br>Mode  | A mode for operation in high altitude areas. See "Operating in<br>a high altitude environment" on page 29 for details.                                                                                                |
| 6. SYSTEM menu   | Quick Auto<br>Search   | See "Switching input signal" on page 21 for details.                                                                                                    |
|                  | Security<br>Settings   | See "Utilizing the password function" on page 19 for details.                                                                                                    |
|                  | Panel Key Lock         | See "Locking control keys" on page 29 for details.                                                                                                    |
|                  | Remote Control<br>Code | See "Remote control code" on page 7 for details.                                                                                                    |
|                  | Baud Rate              | Selects a baud rate that is identical with your computer's so that you can connect the projector using a suitable RS232 cable and control the projector with RS232 commands.                                          |

| F                   | unction | Description                                                                                                    |
|---------------------|---------|----------------------------------------------------------------------------------------------------|
|                     | unction | Description         Source         Shows the current signal source.         Color Mode         Shows the selected mode in the IMAGE menu.         Resolution         Shows the native resolution of the input signal.                         |
| 7. INFORMATION menu |         | Color System<br>Shows input system format.<br>Firmware Version<br>Shows the current firmware version.<br><b>3X Fast Input</b><br>Shows whether the function is activated or not.<br><b>S/N</b><br>Shows the serial number for this projector. |

## Care of the projector

You need to keep the lens and/or filter (optional accessory) clean on a regular basis.

Never remove any parts of the projector. Contact your dealer when any part of the projector needs replacing.

## **Cleaning the lens**

Clean the lens whenever you notice dirt or dust on the surface.

- Use a canister of compressed air to remove dust.
- If there is dirt or smears, use lens-cleaning paper or moisten a soft cloth with lens cleaner and gently wipe the lens surface.

### CAUTION

Never rub the lens with abrasive materials.

## **Cleaning the projector case**

Before you clean the case, turn the projector off using the proper shutdown procedure as described in "Shutting down the projector" on page 32 and unplug the power cord.

- To remove dirt or dust, wipe the case with a soft, lint-free cloth.
- To remove stubborn dirt or stains, moisten a soft cloth with water and a neutral pH detergent. Then wipe the case.

### 

Never use wax, alcohol, benzene, thinner or other chemical detergents. These can damage the case.

## Storing the projector

If you need to store the projector for an extended time, please follow the instructions below:

- Make sure the temperature and humidity of the storage area are within the recommended range for the projector. Please refer to "Specifications" on page 49 or consult your dealer about the range.
- Retract the adjuster foot.
- Remove the battery from the remote control.
- · Pack the projector in its original packing or equivalent.

## Transporting the projector

It is recommended that you ship the projector with its original packing or equivalent.

## Using the dust filter (optional accessory)

### 

- It is recommended to clean the dust filter every 100 hours after the dust filter is installed.
- Be sure to turn off the projector and unplug it from power source before installing or detaching the filter.

• If your projector is ceiling-mounted or is not easily accessible, pay special attention to your personal safety when replacing the dust filter.

## Installing the dust filter

- 1. Be sure to turn off the projector and unplug it from power source.
- 2. As the arrows shown to the right, fit the filter by aligning and inserting it into the projector slots.
- 3. Tighten the screw the secures the dust filter.

#### For first time installation:

- 4. Open the OSD menu and go to the ADVANCED > Filter Settings menu.
- 5. Press Enter and the Filter Settings page is displayed.
- 6. Highlight Filter Mode and press ◀/▶ to select On. The filter timer starts counting.

Set Filter Mode to On only when using the projector after the dust filer (optional accessory) is properly attached. Failing to do so will result in a shorter lamp life.

## **Obtaining the filter hour information**

- 1. Open the OSD menu and go to the ADVANCED > Filter Settings menu.
- 2. Press Enter. The Filter Settings page is displayed.
- 3. You will see the **Filter Hours** information on the menu.

### **Cleaning the dust filter**

- 1. Be sure to turn off the projector and unplug it from power source.
- 2. Loosen the screw the secures the dust filter.
- 3. Use a small vacuum cleaner or a soft brush to sweep the dust on the filter away.
- 4. Re-install the dust filter.

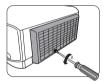

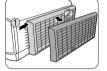

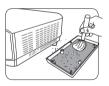

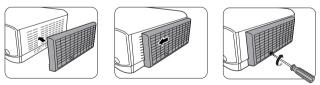

### Resetting the filter timer

- 5. Open the OSD menu and go to the ADVANCED > Filter Settings menu.
- 6. Press Enter and the Filter Settings page is displayed.
- 7. Highlight **Reset Filter Hours** and press **Enter**. A warning message is displayed asking if you want to reset the filter timer.
- 8. Highlight Reset and press Enter.

### 

Remember to set Filter Mode to Off in the ADVANCED > Filter Settings menu when using the projector with the dust filter removed. Setting Filter Mode to Off does not reset the filter timer. The timer will continue counting the next time you fit the filter back on and set Filter Mode to On.

## Lamp information

## Getting to know the lamp hour

When the projector is in operation, the duration (in hours) of lamp usage is automatically calculated by the built-in timer.

To obtain the lamp hour information:

- 1. Open the OSD menu and go to the ADVANCED > Lamp Settings menu.
- 2. Press Enter and the Lamp Settings page is displayed.
- 3. You will see the Lamp Hours information on the menu.
- 4. To leave the menu, press Exit.

## **Extending lamp life**

The projection lamp is a consumable item. To keep the lamp life as long as possible, you can do the following settings via the OSD menu.

### Setting Lamp Mode

Setting the projector in **Eco/Dynamic/SuperEco** mode reduces system noise, power consumption and extends the lamp operation life.

| Lamp mode | Description                                                                                                    |
|-----------|----------------------------------------------------------------------------------------------------|
| Normal    | Provides full lamp brightness.                                                                                   |
| Eco       | Reduces lamp power consumption by 30% and lowers brightness to extend the lamp life and decreases the fan noise. |
| Dynamic   | Reduces lamp power consumption by up to 70% depending on the content brightness level.                           |
| SuperEco  | Reduces lamp power consumption by 70% and lowers brightness to extend the lamp life and decreases the fan noise. |

To set the lamp mode, go to the **ADVANCED** > Lamp Settings > Lamp Mode menu and press  $\triangleleft$  /  $\blacktriangleright$  to select. Or you can press Eco Mode on the remote control to select.

### Setting Auto Power Off

This function allows the projector to turn off automatically after a set period of time once no input source is detected to prevent unnecessary waste of lamp life.

- 1. Open the OSD menu and go to the **POWER MANAGEMENT** > **Smart Energy** menu.
- 2. Press Enter and the Smart Energy page is displayed.
- 3. Highlight Auto Power Off and press  $\triangleleft / \triangleright$ .
- 4. If the preset time lengths are not suitable for your need, select **Disable**. The projector will not automatically shut down in a certain time period.

### Setting Sleep Timer

This function allows the projector to turn off automatically after a set period of time to prevent unnecessary waste of lamp life.

- 1. Open the OSD menu and go to the **POWER MANAGEMENT** > **Smart Energy** menu.
- 2. Press Enter and the Smart Energy page is displayed.
- 3. Highlight Sleep Timer and press  $\triangleleft / \triangleright$ .
- 4. If the preset time lengths are not suitable for your presentation, select **Disable**. The projector will not automatically shut down in a certain time period.

### **Setting Power Saving**

The projector lowers the power consumption if no input source is detected after 5 minutes to prevent unnecessary waste of lamp life. You can further decide if you would like the projector to turn off automatically after a set period of time.

- 1. Open the OSD menu and go to the **POWER MANAGEMENT** > **Smart Energy** menu.
- 2. Press Enter and the Smart Energy page is displayed.
- 3. Highlight **Power Saving** and press  $\triangleleft / \triangleright$ .
- When Enable is selected, the projector lamp will be changed to Eco mode after no signal is detected for 5 minutes.

The lamp power will be changed to **SuperEco** mode after no signal is detected for 20 minutes.

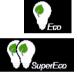

## Timing of replacing the lamp

Please install a new lamp or consult your dealer when the **Lamp indicator light** lights up. An old lamp may cause a malfunction in the projector and in some instances the lamp may explode.

### 

The Lamp indicator light and Temperature indicator light will light up if the lamp becomes too hot. Turn the power off and let the projector cool for 45 minutes. If the Lamp indicator light or Temperature indicator light still lights up after turning the power back on, please contact your dealer. See "Indicators" on page 47 for details.

## **Replacing the lamp**

/! Turn the power off and disconnect the projector from the power outlet. Please contact qualified service personnel for changing the lamp.

## **Indicators**

| Light            |      |         | Status & Description                                                            |
|------------------|------|---------|---------------------------------------------------------------------------------|
| ወ                | l    | <b></b> |                                                                                 |
|                  |      |         | Power events                                                                    |
| Blue<br>Flashing | Off  | Off     | Stand-by mode                                                                   |
| Blue             | Off  | Off     | Powering up                                                                     |
| Blue             | Off  | Off     | Normal operation                                                                |
| Blue<br>Flashing | Off  | Off     | Normal power-down cooling (3 sec)                                               |
| Red              | Off  | Off     | Downloading                                                                     |
| Blue             | Blue | Blue    | Burn in off                                                                     |
|                  |      |         | Lamp events                                                                     |
| Blue<br>Flashing | Off  | Red     | First Lamp-Lit error cooling (60 sec)                                           |
| Off              | Off  | Red     | Lamp error in normal operation (30 sec)                                         |
| Blue             | Off  | Red     | CW start fail (30 sec)                                                          |
|                  |      | ٦       | Thermal events                                                                  |
| Off              | Red  | Off     | Fan 1 error (the actual fan speed is $\pm 25\%$ outside the desired speed.)     |
| Off              | Red  | Red     | Fan 2 error (the actual fan speed is $\pm 25\%$ outside the desired speed.)     |
| Off              | Red  | Blue    | Fan 3 error (the actual fan speed is $\pm 25\%$ outside the desired speed.)     |
| Off              | Red  | Purple  | Fan 4 error (the actual fan speed is $\pm 25\%$ outside the desired speed.)     |
| Red              | Red  | Red     | Thermal sensor 1 open error (the remote diode has an open-circuit condition.)   |
| Red              | Red  | Blue    | Thermal sensor 2 open error (the remote diode has an open-circuit condition.)   |
| Blue             | Red  | Red     | Thermal sensor 1 short error (the remote diode has an short-circuit condition.) |
| Off              | Red  | Blue    | Thermal sensor 2 short error (the remote diode has an short-circuit condition.) |
| Purple           | Red  | Red     | Temperature 1 error (over limited temperature)                                  |
| Purple           | Red  | Blue    | Temperature 2 error (over limited temperature)                                  |
| Off              | Blue | Red     | Fan IC #1 I2C connection error                                                  |

### **?** The projector does not turn on.

| Cause                                                                 | Remedy                                                                                                    |
|-----------------------------------------------------------------------|----------------------------------------------------------------------------------------------------|
| There is no power from the power cord.                                | Plug the power cord into the AC inlet on the projector, and plug the power cord into the power outlet. If the power outlet has a switch, make sure that it is switched on. |
| Attempting to turn the projector on again during the cooling process. | Wait until the cooling down process has completed.                                                                                                    |

### ? No picture

| Cause                                                                | Remedy                                                                                         |
|----------------------------------------------------------------------|------------------------------------------------------------------------------------------------|
| The video source is not turned on or<br>connected correctly.         | Turn the video source on and check that the signal cable is connected correctly.               |
| The projector is not correctly connected to the input signal device. | Check the connection.                                                                          |
| The input signal has not been correctly selected.                    | Select the correct input signal with the <b>Source</b> key on the projector or remote control. |

## ⑦ Blurred image

| Cause                                                  | Remedy                                                                                         |
|--------------------------------------------------------|------------------------------------------------------------------------------------------------|
| The projection lens is not correctly focused.          | Adjust the focus of the lens using the focus ring.                                             |
| The projector and the screen are not aligned properly. | Adjust the projection angle and direction as well as the height of the projector if necessary. |

### ? Remote control does not work

| Cause                                                                                             | Remedy                                              |
|---------------------------------------------------------------------------------------------------|-----------------------------------------------------|
| The battery is out of power.                                                                      | Replace the battery with a new one.                 |
| There is an obstacle between the remote control and the projector.                                | Remove the obstacle.                                |
| You are too far away from the projector.                                                          | Stand within 8 meters (26 feet) from the projector. |
| The remote control code on the projector<br>and that on the remote control are not<br>consistent. | Adjust the remote control code.                     |

## Dimensions

294 mm (W) x 110 mm (H) x 218 mm (D) (Excluding extrusions)

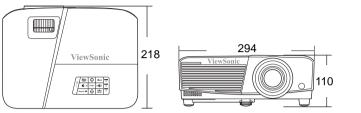

Unit: mm

## **Ceiling mount installation**

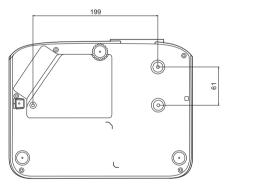

○ Ceiling mount screws: M4 x 8 (Max. L = 8 mm)

Unit: mm

## IR control table

| Key                  | Format | Byte1 | Byte2 | Byte3 | Byte4 |
|----------------------|--------|-------|-------|-------|-------|
| PgDn                 | NEC    | Х3    | F4    | 05    | FA    |
| PgUp                 | NEC    | Х3    | F4    | 06    | F9    |
| Blank                | NEC    | Х3    | F4    | 07    | F8    |
| Auto sync            | NEC    | Х3    | F4    | 08    | F7    |
| Up                   | NEC    | Х3    | F4    | 0B    | F4    |
| Down                 | NEC    | X3    | F4    | 0C    | F3    |
| Left                 | NEC    | Х3    | F4    | 0E    | F1    |
| Right                | NEC    | Х3    | F4    | 0F    | F0    |
| Color Mode           | NEC    | X3    | F4    | 10    | EF    |
| Enter                | NEC    | X3    | F4    | 15    | EA    |
| Exit                 | NEC    | Х3    | F4    | 28    | D7    |
| D. ECO<br>(Eco mode) | NEC    | Х3    | F4    | 2B    | D4    |
| Menu                 | NEC    | Х3    | F4    | 30    | CF    |
| Source               | NEC    | X3    | F4    | 40    | BF    |
| Pattern              | NEC    | Х3    | F4    | 55    | AA    |
| HDMI                 | NEC    | X3    | F4    | 58    | A7    |
| Volume+              | NEC    | Х3    | F4    | 82    | 7D    |
| Volume-              | NEC    | Х3    | F4    | 83    | 7C    |
| VGA1                 | NEC    | X3    | F4    | 41    | be    |
| Power On             | NEC    | Х3    | F4    | 4F    | A0    |
| Power Off            | NEC    | Х3    | F4    | 4E    | A1    |
| Information          | NEC    | Х3    | F4    | 97    | 68    |
| Zoom +               | NEC    | X3    | F4    | 67    | 98    |
| Zoom -               | NEC    | X3    | F4    | 68    | 97    |
| VIDEO                | NEC    | X3    | F4    | 9F    | 60    |
| MUTE                 | NEC    | X3    | F4    | 14    | EB    |
| ASPECT               | NEC    | 83    | F4    | 13    | EC    |
| FREEZE               | NEC    | X3    | F4    | 03    | FC    |

## Address code

| Code 1 | 83F4 |
|--------|------|
| Code 2 | 93F4 |
| Code 3 | A3F4 |
| Code 4 | B3F4 |
| Code 5 | C3F4 |
| Code 6 | D3F4 |
| Code 7 | E3F4 |
| Code 8 | F3F4 |

## RS232 command table

### <Pin assignment for this two end>

| Pin | Description | Pin | Description |                                                                |
|-----|-------------|-----|-------------|----------------------------------------------------------------|
| 1   | NC          | 2   | RX          | 10 Data carrier detect<br>60 Data set ready<br>20 Receive data |
| 3   | ТХ          | 4   | NC          | 70 Request to send<br>30 Transmit data<br>80 Clear to send     |
| 5   | GND         | 6   | NC          | 40 Data terminal ready<br>90 Ring indicator                    |
| 7   | RTSZ        | 8   | CTSZ        | 50-Sigñal ground                                               |
| 9   | NC          |     |             | Protective ground                                              |

### <Interface>

| RS-232 protocol                |       |  |
|--------------------------------|-------|--|
| Baud Rate 115200 bps (default) |       |  |
| Data Length                    | 8 bit |  |
| Parity Check                   | None  |  |
| Stop Bit                       | 1 bit |  |
| Flow Control                   | None  |  |

### <RS232 command table>

| Function                 | Status      | Action                       | cmd                                                       |
|--------------------------|-------------|------------------------------|-----------------------------------------------------------|
| Power                    | Write       | Turn on                      | 0x06 0x14 0x00 0x04 0x00 0x34 0x11 0x00 0x00 0x5D         |
|                          | white       | Turn off                     | 0x06 0x14 0x00 0x04 0x00 0x34 0x11 0x01 0x00 0x5E         |
|                          | Read        | Power status<br>(on/off)     | 0x07 0x14 0x00 0x05 0x00 0x34 0x00 0x00 0x11 0x00 0x5E    |
| Reset all settings       |             | Execute                      | 0x06 0x14 0x00 0x04 0x00 0x34 0x11 0x02 0x00 0x5F         |
| Reset Color<br>Settings  |             | Execute                      | 0x06 0x14 0x00 0x04 0x00 0x34 0x11 0x2A 0x00 0x87         |
|                          |             | Splash Screen<br>Black       | 0x06 0x14 0x00 0x04 0x00 0x34 0x11 0x0A 0x00 0x67         |
|                          | Write       | Splash Screen<br>Blue        | 0x06 0x14 0x00 0x04 0x00 0x34 0x11 0x0A 0x01 0x68         |
| Splash<br>Screen         | white       | Splash Screen<br>ViewSonic   | 0x06 0x14 0x00 0x04 0x00 0x34 0x11 0x0A 0x02 0x69         |
|                          |             | Splash Screen<br>Off         | 0x06 0x14 0x00 0x04 0x00 0x34 0x11 0x0A 0x04 0x6B         |
|                          | Read        | Splash Screen<br>status      | 0x07 0x14 0x00 0x05 0x00 0x34 0x00 0x00 0x11 0x0A 0x68    |
|                          | ) A / - 1 - | Quick Power<br>Off Off       | 0x06 0x14 0x00 0x04 0x00 0x34 0x11 0x0B 0x00 0x68         |
| Quick<br>Power Off       | Write       | Quick Power<br>Off On        | 0x06 0x14 0x00 0x04 0x00 0x34 0x11 0x0B 0x01 0x69         |
|                          | Read        | Quick Power<br>Off status    | 0x07 0x14 0x00 0x05 0x00 0x34 0x00 0x00 0x11 0x0B 0x69    |
|                          | Write       | High Altitude<br>Mode Off    | 0x06 0x14 0x00 0x04 0x00 0x34 0x11 0x0C 0x00 0x69         |
| High<br>Altitude<br>Mode | white       | High Altitude<br>Mode On     | 0x06 0x14 0x00 0x04 0x00 0x34 0x11 0x0C 0x01 0x6A         |
|                          | Read        | High Altitude<br>Mode status | 0x07 0x14 0x00 0x05 0x00 0x34 0x00 0x00 0x11 0x0C<br>0x6A |
|                          |             | Normal                       | 0x06 0x14 0x00 0x04 0x00 0x34 0x11 0x10 0x00 0x6D         |
|                          | Write       | Eco                          | 0x06 0x14 0x00 0x04 0x00 0x34 0x11 0x10 0x01 0x6E         |
| Lamp Mode                | vviite      | Dynamic                      | 0x06 0x14 0x00 0x04 0x00 0x34 0x11 0x10 0x02 0x6F         |
|                          |             | SuperEco                     | 0x06 0x14 0x00 0x04 0x00 0x34 0x11 0x10 0x03 0x70         |
|                          | Read        | Lamp Mode<br>status          | 0x07 0x14 0x00 0x05 0x00 0x34 0x00 0x00 0x11 0x10 0x6E    |

|                       | 1        | r.                           |                                                        |
|-----------------------|----------|------------------------------|--------------------------------------------------------|
| Message               | Write    | Message Off                  | 0x06 0x14 0x00 0x04 0x00 0x34 0x11 0x27 0x00 0x84      |
|                       | White    | Message On                   | 0x06 0x14 0x00 0x04 0x00 0x34 0x11 0x27 0x01 0x85      |
|                       | Read     | Message<br>status            | 0x07 0x14 0x00 0x05 0x00 0x34 0x00 0x00 0x11 0x27 0x85 |
|                       |          | Front Table                  | 0x06 0x14 0x00 0x04 0x00 0x34 0x12 0x00 0x00 0x5E      |
|                       | Write    | Rear Table                   | 0x06 0x14 0x00 0x04 0x00 0x34 0x12 0x00 0x01 0x5F      |
| Projector<br>Position | white    | Rear Ceiling                 | 0x06 0x14 0x00 0x04 0x00 0x34 0x12 0x00 0x02 0x60      |
|                       |          | Front Ceiling                | 0x06 0x14 0x00 0x04 0x00 0x34 0x12 0x00 0x03 0x61      |
|                       | Read     | projector<br>position status | 0x07 0x14 0x00 0x05 0x00 0x34 0x00 0x00 0x12 0x00 0x5F |
|                       |          | OFF                          | 0x06 0x14 0x00 0x04 0x00 0x34 0x12 0x20 0x00 0x7E      |
|                       |          | Auto                         | 0x06 0x14 0x00 0x04 0x00 0x34 0x12 0x20 0x01 0x7F      |
|                       | Write    | Frame<br>Sequential          | 0x06 0x14 0x00 0x04 0x00 0x34 0x12 0x20 0x02 0x80      |
| 3D Sync               | white    | Frame<br>Packing             | 0x06 0x14 0x00 0x04 0x00 0x34 0x12 0x20 0x03 0x81      |
|                       |          | Top-Bottom                   | 0x06 0x14 0x00 0x04 0x00 0x34 0x12 0x20 0x04 0x82      |
|                       |          | Side-by-Side                 | 0x06 0x14 0x00 0x04 0x00 0x34 0x12 0x20 0x05 0x83      |
|                       | Read     | 3D Sync<br>Status            | 0x07 0x14 0x00 0x05 0x00 0x34 0x00 0x00 0x12 0x20 0x7F |
|                       | Write    | Off                          | 0x06 0x14 0x00 0x04 0x00 0x34 0x12 0x21 0x00 0x7F      |
| 3D Sync<br>Invert     | white    | On                           | 0x06 0x14 0x00 0x04 0x00 0x34 0x12 0x21 0x01 0x80      |
|                       | Read     | 3D Sync Invert<br>Status     | 0x07 0x14 0x00 0x05 0x00 0x34 0x00 0x00 0x12 0x21 0x80 |
| Contrast              | 10/1-14- | Contrast decrease            | 0x06 0x14 0x00 0x04 0x00 0x34 0x12 0x02 0x00 0x60      |
|                       | Write    | Contrast<br>increase         | 0x06 0x14 0x00 0x04 0x00 0x34 0x12 0x02 0x01 0x61      |
|                       | Read     | Contrast ratio               | 0x07 0x14 0x00 0x05 0x00 0x34 0x00 0x00 0x12 0x02 0x61 |
| Brightness            | Write    | Brightness<br>decrease       | 0x06 0x14 0x00 0x04 0x00 0x34 0x12 0x03 0x00 0x61      |
|                       | vvrite   | Brightness<br>increase       | 0x06 0x14 0x00 0x04 0x00 0x34 0x12 0x03 0x01 0x62      |
|                       | Read     | Brightness                   | 0x07 0x14 0x00 0x05 0x00 0x34 0x00 0x00 0x12 0x03 0x62 |

|                      |       | Aspect ratio<br>Auto                  | 0x06 0x14 0x00 0x04 0x00 0x34 0x12 0x04 0x00 0x62      |
|----------------------|-------|---------------------------------------|--------------------------------------------------------|
|                      |       | Aspect ratio<br>4:3                   | 0x06 0x14 0x00 0x04 0x00 0x34 0x12 0x04 0x02 0x64      |
|                      |       | Aspect ratio<br>16:9                  | 0x06 0x14 0x00 0x04 0x00 0x34 0x12 0x04 0x03 0x65      |
| Aspect ratio         | Write | Aspect ratio<br>16:10                 | 0x06 0x14 0x00 0x04 0x00 0x34 0x12 0x04 0x04 0x66      |
| , apost ratio        |       | Aspect ratio<br>Anamorphic            | 0x06 0x14 0x00 0x04 0x00 0x34 0x12 0x04 0x05 0x67      |
|                      |       | Aspect ratio<br>2.35:1                | 0x06 0x14 0x00 0x04 0x00 0x34 0x12 0x04 0x07 0x69      |
|                      |       | Aspect ratio<br>Panorama              | 0x06 0x14 0x00 0x04 0x00 0x34 0x12 0x04 0x08 0x6A      |
|                      | Read  | Aspect ratio                          | 0x07 0x14 0x00 0x05 0x00 0x34 0x00 0x00 0x12 0x04 0x63 |
| Auto Adjust          |       | Execute                               | 0x06 0x14 0x00 0x04 0x00 0x34 0x12 0x05 0x00 0x63      |
| Horizontal position  | Write | Horizontal<br>position shift<br>right | 0x06 0x14 0x00 0x04 0x00 0x34 0x12 0x06 0x01 0x65      |
|                      |       | Horizontal<br>position shift<br>left  | 0x06 0x14 0x00 0x04 0x00 0x34 0x12 0x06 0x00 0x64      |
|                      | Read  | Horizontal position                   | 0x07 0x14 0x00 0x05 0x00 0x34 0x00 0x00 0x12 0x06 0x65 |
|                      | Write | Vertical<br>position shift<br>up      | 0x06 0x14 0x00 0x04 0x00 0x34 0x12 0x07 0x00 0x65      |
| Vertical position    |       | Vertical<br>position shift<br>down    | 0x06 0x14 0x00 0x04 0x00 0x34 0x12 0x07 0x01 0x66      |
|                      | Read  | read Vertical position                | 0x07 0x14 0x00 0x05 0x00 0x34 0x00 0x00 0x12 0x07 0x66 |
|                      | Write | color<br>temperature<br>Warm          | 0x06 0x14 0x00 0x04 0x00 0x34 0x12 0x08 0x00 0x66      |
| Color<br>temperature |       | color<br>temperature<br>Normal        | 0x06 0x14 0x00 0x04 0x00 0x34 0x12 0x08 0x01 0x67      |
|                      |       | color<br>temperature<br>Cool          | 0x06 0x14 0x00 0x04 0x00 0x34 0x12 0x08 0x03 0x69      |
|                      | Read  | color<br>temperature<br>status        | 0x07 0x14 0x00 0x05 0x00 0x34 0x00 0x00 0x12 0x08 0x67 |
|                      | Write | Blank on                              | 0x06 0x14 0x00 0x04 0x00 0x34 0x12 0x09 0x01 0x68      |
| Blank                |       | Blank off                             | 0x06 0x14 0x00 0x04 0x00 0x34 0x12 0x09 0x00 0x67      |
|                      | Read  | Blank status                          | 0x07 0x14 0x00 0x05 0x00 0x34 0x00 0x00 0x12 0x09 0x68 |
|                      | l     |                                       |                                                        |

| W/rite  | Decrease                                                          | 0x06 0x14 0x00 0x04 0x00 0x34 0x12 0x0A 0x00 0x68                                                                                                    |
|---------|-------------------------------------------------------------------|----------------------------------------------------------------------------------------------------|
| white   | Increase                                                          | 0x06 0x14 0x00 0x04 0x00 0x34 0x12 0x0A 0x01 0x69                                                                                                    |
| Read    | Keystone<br>status                                                | 0x07 0x14 0x00 0x05 0x00 0x34 0x00 0x00 0x12 0x0A<br>0x69                                                                                                    |
|         | Brightest                                                         | 0x06 0x14 0x00 0x04 0x00 0x34 0x12 0x0B 0x00 0x69                                                                                                    |
|         | Movie                                                             | 0x06 0x14 0x00 0x04 0x00 0x34 0x12 0x0B 0x01 0x6A                                                                                                    |
| Write   | Photo                                                             | 0x06 0x14 0x00 0x04 0x00 0x34 0x12 0x0B 0x13 0x7C                                                                                                    |
|         | Standard                                                          | 0x06 0x14 0x00 0x04 0x00 0x34 0x12 0x0B 0x04 0x6D                                                                                                    |
|         | Presentation                                                      | 0x06 0x14 0x00 0x04 0x00 0x34 0x12 0x0B 0x14 0x7D                                                                                                    |
| Read    | Preset mode<br>status                                             | 0x07 0x14 0x00 0x05 0x00 0x34 0x00 0x00 0x12 0x0B<br>0x6A                                                                                                    |
|         | Primary color<br>R                                                | 0x06 0x14 0x00 0x04 0x00 0x34 0x12 0x10 0x00 0x6E                                                                                                    |
| Write   | Primary color<br>G                                                | 0x06 0x14 0x00 0x04 0x00 0x34 0x12 0x10 0x01 0x6F                                                                                                    |
|         | Primary color<br>B                                                | 0x06 0x14 0x00 0x04 0x00 0x34 0x12 0x10 0x02 0x70                                                                                                    |
|         | Primary color<br>C                                                | 0x06 0x14 0x00 0x04 0x00 0x34 0x12 0x10 0x03 0x71                                                                                                    |
|         | Primary color<br>M                                                | 0x06 0x14 0x00 0x04 0x00 0x34 0x12 0x10 0x04 0x72                                                                                                    |
|         | Primary color<br>Y                                                | 0x06 0x14 0x00 0x04 0x00 0x34 0x12 0x10 0x05 0x73                                                                                                    |
| Read    | Primary color<br>status                                           | 0x07 0x14 0x00 0x05 0x00 0x34 0x00 0x00 0x12 0x10 0x6F                                                                                                    |
| \\/rito | Hue decrease                                                      | 0x06 0x14 0x00 0x04 0x00 0x34 0x12 0x11 0x00 0x6F                                                                                                    |
| write   | Hue increase                                                      | 0x06 0x14 0x00 0x04 0x00 0x34 0x12 0x11 0x01 0x70                                                                                                    |
| Read    | Hue                                                               | 0x07 0x14 0x00 0x05 0x00 0x34 0x00 0x00 0x12 0x11 0x70                                                                                                    |
| Write   | Saturation decrease                                               | 0x06 0x14 0x00 0x04 0x00 0x34 0x12 0x12 0x00 0x70                                                                                                    |
|         | Saturation<br>increase                                            | 0x06 0x14 0x00 0x04 0x00 0x34 0x12 0x12 0x01 0x71                                                                                                    |
| Read    | Saturation                                                        | 0x07 0x14 0x00 0x05 0x00 0x34 0x00 0x00 0x12 0x12 0x71                                                                                                    |
| Write   | Gain decrease                                                     | 0x06 0x14 0x00 0x04 0x00 0x34 0x12 0x13 0x00 0x71                                                                                                    |
|         | Gain increase                                                     | 0x06 0x14 0x00 0x04 0x00 0x34 0x12 0x13 0x01 0x72                                                                                                    |
| Read    | Gain                                                              | 0x07 0x14 0x00 0x05 0x00 0x34 0x00 0x00 0x12 0x13 0x72                                                                                                    |
|         | Write Read Write Read Write Read Write Read Write Read Write Read | Write         Increase           Read         Keystone<br>status           Brightest         Movie           Write         Photo           Standard         Presentation           Read         Presentation           Read         Presentation           Read         Presentation           Read         Presentation           Read         Presentation           Primary color         Primary color           Primary color         Primary color           Primary color         Primary color           Read         Primary color           Read         Hue decrease           Write         Hue fucease           Read         Hue           Saturation decrease           Read         Saturation           Write         Saturation           Write         Gain decrease           Write         Gain increase |

| Freeze               | Write  | Freeze on                   | 0x06 0x14 0x00 0x04 0x00 0x34 0x13 0x00 0x01 0x60      |
|----------------------|--------|-----------------------------|--------------------------------------------------------|
|                      | white  | Freeze off                  | 0x06 0x14 0x00 0x04 0x00 0x34 0x13 0x00 0x00 0x5F      |
|                      | Read   | Freeze status               | 0x07 0x14 0x00 0x05 0x00 0x34 0x00 0x00 0x13 0x00 0x60 |
|                      |        | Input source<br>VGA         | 0x06 0x14 0x00 0x04 0x00 0x34 0x13 0x01 0x00 0x60      |
|                      | Write  | Input source<br>VGA2        | 0x06 0x14 0x00 0x04 0x00 0x34 0x13 0x01 0x08 0x68      |
| Source<br>input      | white  | Input source<br>HDMI        | 0x06 0x14 0x00 0x04 0x00 0x34 0x13 0x01 0x03 0x63      |
|                      |        | Input source<br>Composite   | 0x06 0x14 0x00 0x04 0x00 0x34 0x13 0x01 0x05 0x65      |
|                      | Read   | Source                      | 0x07 0x14 0x00 0x05 0x00 0x34 0x00 0x00 0x13 0x01 0x61 |
|                      | Write  | Quick Auto<br>Search on     | 0x06 0x14 0x00 0x04 0x00 0x34 0x13 0x02 0x01 0x62      |
| Quick Auto<br>Search |        | Quick Auto<br>Search off    | 0x06 0x14 0x00 0x04 0x00 0x34 0x13 0x02 0x00 0x61      |
|                      | Read   | Quick Auto<br>Search status | 0x07 0x14 0x00 0x05 0x00 0x34 0x00 0x00 0x13 0x02 0x62 |
|                      | Write  | Mute on                     | 0x06 0x14 0x00 0x04 0x00 0x34 0x14 0x00 0x01 0x61      |
| Mute                 | white  | Mute off                    | 0x06 0x14 0x00 0x04 0x00 0x34 0x14 0x00 0x00 0x60      |
|                      | Read   | Mute status                 | 0x07 0x14 0x00 0x05 0x00 0x34 0x00 0x00 0x14 0x00 0x61 |
| Volume               | Write  | Increase<br>Volume          | 0x06 0x14 0x00 0x04 0x00 0x34 0x14 0x01 0x00 0x61      |
|                      | vvrite | Decrease<br>Volume          | 0x06 0x14 0x00 0x04 0x00 0x34 0x14 0x02 0x00 0x62      |
|                      | Read   | Volume                      | 0x07 0x14 0x00 0x05 0x00 0x34 0x00 0x00 0x14 0x03 0x64 |
|                      |        |                             |                                                        |

|       | ENGLISH                  | 0x06 0x14 0x00 0x04 0x00 0x34 0x15 0x00 0x00 0x61                                                                                                    |
|-------|--------------------------|----------------------------------------------------------------------------------------------------|
|       | FRANÇAIS                 | 0x06 0x14 0x00 0x04 0x00 0x34 0x15 0x00 0x01 0x62                                                                                                    |
|       | DEUTSCH                  | 0x06 0x14 0x00 0x04 0x00 0x34 0x15 0x00 0x02 0x63                                                                                                    |
|       | ITALIANO                 | 0x06 0x14 0x00 0x04 0x00 0x34 0x15 0x00 0x03 0x64                                                                                                    |
|       | ESPAÑOL                  | 0x06 0x14 0x00 0x04 0x00 0x34 0x15 0x00 0x04 0x65                                                                                                    |
|       | РУССКИЙ                  | 0x06 0x14 0x00 0x04 0x00 0x34 0x15 0x00 0x05 0x66                                                                                                    |
|       | 繁體中文                     | 0x06 0x14 0x00 0x04 0x00 0x34 0x15 0x00 0x06 0x67                                                                                                    |
|       | 简体中文                     | 0x06 0x14 0x00 0x04 0x00 0x34 0x15 0x00 0x07 0x68                                                                                                    |
|       | 日本語                      | 0x06 0x14 0x00 0x04 0x00 0x34 0x15 0x00 0x08 0x69                                                                                                    |
|       | 한국어                      | 0x06 0x14 0x00 0x04 0x00 0x34 0x15 0x00 0x09 0x6A                                                                                                    |
| Write | Svenska                  | 0x06 0x14 0x00 0x04 0x00 0x34 0x15 0x00 0x0a 0x6B                                                                                                    |
|       | Nederlands               | 0x06 0x14 0x00 0x04 0x00 0x34 0x15 0x00 0x0b 0x6C                                                                                                    |
|       | Türkçe                   | 0x06 0x14 0x00 0x04 0x00 0x34 0x15 0x00 0x0c 0x6D                                                                                                    |
|       | Čeština                  | 0x06 0x14 0x00 0x04 0x00 0x34 0x15 0x00 0x0d 0x6E                                                                                                    |
|       | Português                | 0x06 0x14 0x00 0x04 0x00 0x34 0x15 0x00 0x0e 0x6F                                                                                                    |
|       | โปรตุเกส                 | 0x06 0x14 0x00 0x04 0x00 0x34 0x15 0x00 0x0f 0x70                                                                                                    |
|       | Polski                   | 0x06 0x14 0x00 0x04 0x00 0x34 0x15 0x00 0x10 0x71                                                                                                    |
|       | Suomi                    | 0x06 0x14 0x00 0x04 0x00 0x34 0x15 0x00 0x11 0x72                                                                                                    |
|       | العربية                  | 0x06 0x14 0x00 0x04 0x00 0x34 0x15 0x00 0x12 0x73                                                                                                    |
|       | Indonesian               | 0x06 0x14 0x00 0x04 0x00 0x34 0x15 0x00 0x13 0x74                                                                                                    |
|       | हिन्दी                   | 0x06 0x14 0x00 0x04 0x00 0x34 0x15 0x00 0x14 0x75                                                                                                    |
|       | Tiếng Việt               | 0x06 0x14 0x00 0x04 0x00 0x34 0x15 0x00 0x15 0x76                                                                                                    |
| Read  | Language                 | 0x07 0x14 0x00 0x05 0x00 0x34 0x00 0x00 0x15 0x00 0x62                                                                                                    |
| Write | Reset Lamp<br>usage hour | 0x06 0x14 0x00 0x04 0x00 0x34 0x15 0x01 0x00 0x62                                                                                                    |
| Read  | Lamp usage<br>hour       | 0x07 0x14 0x00 0x05 0x00 0x34 0x00 0x00 0x15 0x01 0x63                                                                                                    |
|       | Read                     | FRANÇAIS         DEUTSCH         ITALIANO         ESPAÑOL         PYCCKИЙ         繁體中文         简体中文         日本語         전국어         Svenska         진로丁따kçe         진でをぎina         Português         진りっているいろいろいろいろいろいろいろいろいろいろいろいろいろいろいろいろいろいろい |

| HDMI<br>Format | Write | RGB                       | 0x06 0x14 0x00 0x04 0x00 0x34 0x11 0x28 0x00 0x85         |
|----------------|-------|---------------------------|-----------------------------------------------------------|
|                |       | YUV                       | 0x06 0x14 0x00 0x04 0x00 0x34 0x11 0x28 0x01 0x86         |
|                |       | Auto                      | 0x06 0x14 0x00 0x04 0x00 0x34 0x11 0x28 0x02 0x87         |
|                | Read  | HDMI Format<br>status     | 0x07 0x14 0x00 0x05 0x00 0x34 0x00 0x00 0x11 0x28 0x86    |
|                |       | Enhanced                  | 0x06 0x14 0x00 0x04 0x00 0x34 0x11 0x29 0x00 0x86         |
| HDMI           | Write | Normal                    | 0x06 0x14 0x00 0x04 0x00 0x34 0x11 0x29 0x01 0x87         |
| Range          |       | Auto                      | 0x06 0x14 0x00 0x04 0x00 0x34 0x11 0x29 0x02 0x88         |
|                | Read  | HDMI Range<br>status      | 0x07 0x14 0x00 0x05 0x00 0x34 0x00 0x00 0x11 0x29 0x87    |
|                | Write | Off                       | 0x06 0x14 0x00 0x04 0x00 0x34 0x11 0x2B 0x00 0x88         |
| CEC            | white | On                        | 0x06 0x14 0x00 0x04 0x00 0x34 0x11 0x2B 0x01 0x89         |
|                | Read  | CEC status                | 0x07 0x14 0x00 0x05 0x00 0x34 0x00 0x00 0x11 0x2B 0x89    |
| Error status   | Read  | Read error<br>status      | 0x07 0x14 0x00 0x05 0x00 0x34 0x00 0x00 0x0C 0x0D<br>0x66 |
|                |       | Brilliant Color<br>0      | 0x06 0x14 0x00 0x04 0x00 0x34 0x12 0x0F 0x00 0x6D         |
|                |       | Brilliant Color<br>1      | 0x06 0x14 0x00 0x04 0x00 0x34 0x12 0x0F 0x01 0x6E         |
|                |       | Brilliant Color<br>2      | 0x06 0x14 0x00 0x04 0x00 0x34 0x12 0x0F 0x02 0x6F         |
|                |       | Brilliant Color<br>3      | 0x06 0x14 0x00 0x04 0x00 0x34 0x12 0x0F 0x03 0x70         |
|                |       | Brilliant Color<br>4      | 0x06 0x14 0x00 0x04 0x00 0x34 0x12 0x0F 0x04 0x71         |
| Brilliant      | Write | Brilliant Color<br>5      | 0x06 0x14 0x00 0x04 0x00 0x34 0x12 0x0F 0x05 0x72         |
| Color          |       | Brilliant Color<br>6      | 0x06 0x14 0x00 0x04 0x00 0x34 0x12 0x0F 0x06 0x73         |
|                |       | Brilliant Color<br>7      | 0x06 0x14 0x00 0x04 0x00 0x34 0x12 0x0F 0x07 0x74         |
|                |       | Brilliant Color<br>8      | 0x06 0x14 0x00 0x04 0x00 0x34 0x12 0x0F 0x08 0x75         |
|                |       | Brilliant Color<br>9      | 0x06 0x14 0x00 0x04 0x00 0x34 0x12 0x0F 0x09 0x76         |
|                |       | Brilliant Color<br>10     | 0x06 0x14 0x00 0x04 0x00 0x34 0x12 0x0F 0x0A 0x77         |
|                | Read  | Brilliant Color<br>status | 0x07 0x14 0x00 0x05 0x00 0x34 0x00 0x00 0x12 0x0F<br>0x6E |

|                   |         | code 1                           | 0x06 0x14 0x00 0x04 0x00 0x34 0x0C 0x48 0x00 0xA0          |
|-------------------|---------|----------------------------------|------------------------------------------------------------|
|                   |         | code 2                           | 0x06 0x14 0x00 0x04 0x00 0x34 0x0C 0x48 0x01 0xA1          |
|                   |         | code 3                           | 0x06 0x14 0x00 0x04 0x00 0x34 0x0C 0x48 0x02 0xA2          |
|                   | \A/rito | code 4                           | 0x06 0x14 0x00 0x04 0x00 0x34 0x0C 0x48 0x03 0xA3          |
| Remote<br>Control | Write   | code 5                           | 0x06 0x14 0x00 0x04 0x00 0x34 0x0C 0x48 0x04 0xA4          |
| code              |         | code 6                           | 0x06 0x14 0x00 0x04 0x00 0x34 0x0C 0x48 0x05 0xA5          |
|                   |         | code 7                           | 0x06 0x14 0x00 0x04 0x00 0x34 0x0C 0x48 0x06 0xA6          |
|                   |         | code 8                           | 0x06 0x14 0x00 0x04 0x00 0x34 0x0C 0x48 0x07 0xA7          |
|                   | Read    | Remote<br>Control code<br>status | 0x07 0x14 0x00 0x05 0x00 0x34 0x00 0x00 0x0C 0x048<br>0xA1 |
|                   | Write   | Screen color<br>Off              | 0x06 0x14 0x00 0x04 0x00 0x34 0x11 0x32 0x00 0x8F          |
|                   |         | Blackboard                       | 0x06 0x14 0x00 0x04 0x00 0x34 0x11 0x32 0x01 0x90          |
| Screen<br>Color   |         | Greenboard                       | 0x06 0x14 0x00 0x04 0x00 0x34 0x11 0x32 0x02 0x91          |
|                   |         | Whiteboard                       | 0x06 0x14 0x00 0x04 0x00 0x34 0x11 0x32 0x03 0x92          |
|                   | Read    | Screen Color<br>status           | 0x07 0x14 0x00 0x05 0x00 0x34 0x00 0x00 0x11 0x32 0x90     |
|                   |         | Overscan Off                     | 0x06 0x14 0x00 0x04 0x00 0x34 0x11 0x33 0x00 0x90          |
|                   |         | Overscan 1                       | 0x06 0x14 0x00 0x04 0x00 0x34 0x11 0x33 0x01 0x91          |
|                   | \\/rito | Overscan 2                       | 0x06 0x14 0x00 0x04 0x00 0x34 0x11 0x33 0x02 0x92          |
| Over Scan         | Write   | Overscan 3                       | 0x06 0x14 0x00 0x04 0x00 0x34 0x11 0x33 0x03 0x93          |
|                   |         | Overscan 4                       | 0x06 0x14 0x00 0x04 0x00 0x34 0x11 0x33 0x04 0x94          |
|                   |         | Overscan 5                       | 0x06 0x14 0x00 0x04 0x00 0x34 0x11 0x33 0x05 0x95          |
|                   | Read    | Overscan<br>status               | 0x07 0x14 0x00 0x05 0x00 0x34 0x00 0x00 0x11 0x33 0x91     |

|            | Write | Menu   | 0x02 0x14 0x00 0x04 0x00 0x34 0x02 0x04 0x0F 0x61 |                                                   |
|------------|-------|--------|---------------------------------------------------|---------------------------------------------------|
|            |       | Exit   | 0x02 0x14 0x00 0x04 0x00 0x34 0x02 0x04 0x13 0x65 |                                                   |
|            |       | Up     | 0x02 0x14 0x00 0x04 0x00 0x34 0x02 0x04 0x0B 0x5D |                                                   |
|            |       | Write  | Down                                              | 0x02 0x14 0x00 0x04 0x00 0x34 0x02 0x04 0x0C 0x5E |
| Remote Key |       |        | Left                                              | 0x02 0x14 0x00 0x04 0x00 0x34 0x02 0x04 0x0D 0x5F |
|            |       | Right  | 0x02 0x14 0x00 0x04 0x00 0x34 0x02 0x04 0x0E 0x60 |                                                   |
|            |       | Source | 0x02 0x14 0x00 0x04 0x00 0x34 0x02 0x04 0x04 0x56 |                                                   |
|            |       | Enter  | 0x02 0x14 0x00 0x04 0x00 0x34 0x02 0x04 0x15 0x67 |                                                   |
|            |       | Auto   | 0x02 0x14 0x00 0x04 0x00 0x34 0x02 0x04 0x08 0x5A |                                                   |

# Timing chart

| Analog RGB   |                   |              |                   |  |  |
|--------------|-------------------|--------------|-------------------|--|--|
| Signal       | Resolution (dots) | Aspect Ratio | Refresh Rate (Hz) |  |  |
| VGA          | 640 x 480         | 4:3          | 60/72/75/85       |  |  |
| SVGA         | 800 x 600         | 4:3          | 60/72/75/85       |  |  |
|              | 1024 x 768        | 4:3          | 60/70/75/85       |  |  |
| XGA          | 1152 x 864        | 4:3          | 75                |  |  |
|              | 1280 x 768        | 15:9         | 60                |  |  |
| WXGA         | 1280 x 800        | 16:10        | 60/75/85          |  |  |
|              | 1360 x 768        | 16:9         | 60                |  |  |
| Quad-VGA     | 1280 x 960        | 4:3          | 60/85             |  |  |
| SXGA         | 1280 x 1024       | 5:4          | 60                |  |  |
| WXGA         | 1366 x 768        | 16:9         | 59.7              |  |  |
| SXGA+        | 1400 x 1050       | 4:3          | 60                |  |  |
| WXGA+        | 1440 x 900        | 16:10        | 60                |  |  |
| UXGA         | 1600 x 1200       | 4:3          | 60                |  |  |
| WSXGA+       | 1680 x 1050       | 16:10        | 60                |  |  |
| HD           | 1280 x 720        | 16:9         | 60                |  |  |
| MAC 13"      | 640 x 480         | 4:3          | 67                |  |  |
| MAC 16"      | 832 x 624         | 4:3          | 75                |  |  |
| MAC 19"      | 1024 x 768        | 4:3          | 75                |  |  |
| MAC 21"      | 1152 x 870        | 4:3          | 75                |  |  |
| HDTV (1080p) | 1920 x 1080       | 16:9         | 60                |  |  |

| HDMI         |                   |              |                   |  |
|--------------|-------------------|--------------|-------------------|--|
| Signal       | Resolution (dots) | Aspect Ratio | Refresh Rate (Hz) |  |
| VGA          | 640 x 480         | 4:3          | 60                |  |
| SVGA         | 800 x 600         | 4:3          | 60                |  |
| XGA          | 1024 x 768        | 4:3          | 60                |  |
|              | 1280 x 768        | 15:9         | 60                |  |
| WXGA         | 1280 x 800        | 16:10        | 60                |  |
|              | 1360 x 768        | 16:9         | 60                |  |
| Quad-VGA     | 1280 x 960        | 4:3          | 60                |  |
| SXGA         | 1280 x 1024       | 5:4          | 60                |  |
| WXGA         | 1366 x 768        | 16:9         | 59.7              |  |
| SXGA+        | 1400 x 1050       | 4:3          | 60                |  |
| WXGA+        | 1440 x 900        | 16:10        | 60                |  |
| WSXGA+       | 1680 x 1050       | 16:10        | 60                |  |
| HDTV (1080p) | 1920 x 1080       | 16:9         | 50 / 60           |  |
| HDTV (1080i) | 1920 x 1080       | 16:9         | 50 / 60           |  |
| HDTV (720p)  | 1280 x 720        | 16:9         | 50 / 60           |  |
| SDTV (480p)  | 720 x 480         | 4:3 / 16:9   | 60                |  |
| SDTV (576p)  | 720 x 576         | 4:3 / 16:9   | 50                |  |
| SDTV (480i)  | 720 x 480         | 4:3 / 16:9   | 60                |  |
| SDTV (576i)  | 720 x 576         | 4:3 / 16:9   | 50                |  |

| 3D (HDMI signal included)                                                                         |                   |              |                   |  |  |
|---------------------------------------------------------------------------------------------------|-------------------|--------------|-------------------|--|--|
| Signal                                                                                            | Resolution (dots) | Aspect Ratio | Refresh Rate (Hz) |  |  |
| SVGA                                                                                              | 800 x 600         | 4:3          | 60* / 120**       |  |  |
| XGA                                                                                               | 1024 x 768        | 4:3          | 60* / 120**       |  |  |
| HD                                                                                                | 1280 x 720        | 16:9         | 50* / 60* / 120** |  |  |
| WXGA                                                                                              | 1280 x 800        | 16:9         | 60* / 120**       |  |  |
| for Video Signal                                                                                  |                   |              |                   |  |  |
| Signal                                                                                            | Resolution (dots) | Aspect Ratio | Refresh Rate (Hz) |  |  |
| SDTV (480i)***                                                                                    | 720 x 480         | 4:3 / 16:9   | 60                |  |  |
| * 50Hz and 60Hz signals are supported for Side-by-Side, Top-Bottom, and Frame Sequential formats. |                   |              |                   |  |  |
| ** 120 Hz signals are supported for Frame Sequential format only.                                 |                   |              |                   |  |  |
| *** Video signal (SDTV 480i) is supported for Frame Sequential format only.                       |                   |              |                   |  |  |

| HDMI 3D                |                   |              |                   |  |
|------------------------|-------------------|--------------|-------------------|--|
| In Frame packing forma | at                |              |                   |  |
| Signal                 | Resolution (dots) | Aspect Ratio | Refresh Rate (Hz) |  |
| 1080p                  | 1920 x 1080       | 16:9         | 23.98/24          |  |
| 720p                   | 1280 x 720        | 16:9         | 50/59.94/60       |  |
| In Side by side format |                   |              |                   |  |
| Signal                 | Resolution (dots) | Aspect Ratio | Refresh Rate (Hz) |  |
| 1080i                  | 1920 x 1080       | 16:9         | 50/59.94/60       |  |
| 720p                   | 1280 x 720        | 16:9         | 50/59.94/60       |  |
| In Top and Bottom form | at                |              |                   |  |
| Signal                 | Resolution (dots) | Aspect Ratio | Refresh Rate (Hz) |  |
| 1080p                  | 1920 x 1080       | 16:9         | 23.98/24          |  |
| 720p                   | 1280 x 720        | 16:9         | 50/59.94/60       |  |

| Component video |                   |              |                   |  |  |
|-----------------|-------------------|--------------|-------------------|--|--|
| Signal          | Resolution (dots) | Aspect Ratio | Refresh Rate (Hz) |  |  |
| HDTV (1080p)    | 1920 x 1080       | 16:9         | 50 / 60           |  |  |
| HDTV (1080i)    | 1920 x 1080       | 16:9         | 50 / 60           |  |  |
| HDTV (720p)     | 1280 x 720        | 16:9         | 50 / 60           |  |  |
| SDTV (480p)     | 720 x 480         | 4:3 / 16:9   | 60                |  |  |
| SDTV (576p)     | 720 x 576         | 4:3 / 16:9   | 50                |  |  |
| SDTV (480i)     | 720 x 480         | 4:3 / 16:9   | 60                |  |  |
| SDTV (576i)     | 720 x 576         | 4:3 / 16:9   | 50                |  |  |

| Composite video                       |     |    |  |  |  |
|---------------------------------------|-----|----|--|--|--|
| Signal Aspect Ratio Refresh Rate (Hz) |     |    |  |  |  |
| NTSC                                  | 4:3 | 60 |  |  |  |
| PAL                                   | 4:3 | 50 |  |  |  |
| PAL60                                 | 4:3 | 60 |  |  |  |
| SECAM                                 | 4:3 | 50 |  |  |  |

## **Projector specifications**

All specifications are subject to change without notice.

Not all models can be purchased in your region.

| Model name                   | PA500S                                                         | PA503S   | PA500X      | PA503X                     | PA503W              |  |
|------------------------------|----------------------------------------------------------------|----------|-------------|----------------------------|---------------------|--|
| Product Specification        | Product Specification                                          |          |             |                            |                     |  |
| Resolution                   | 0.55" SVGA 0.55" XGA<br>(800 x 600) (1024 x 768)               |          |             | 0.65" WXGA<br>(1280 x 800) |                     |  |
| Throw ratio                  |                                                                | 1.96     | ~2.15       |                            | 1.55~1.7            |  |
| Display system               |                                                                |          | 1-CHIP      | DMD                        | 1                   |  |
| Lamp Type                    |                                                                | 190 W (  | RCL-108)    |                            | 190 W (RCL-<br>109) |  |
| Input connector              |                                                                |          |             |                            |                     |  |
| RGB-in                       |                                                                |          | 2           |                            |                     |  |
| Component input              |                                                                | 5        | shared with | RGB-in                     |                     |  |
| S-Video                      |                                                                |          | -           |                            |                     |  |
| Composite input              | -                                                              | 1        | -           |                            | 1                   |  |
| Audio-in                     |                                                                |          | 1           |                            |                     |  |
| RCA R&L                      |                                                                |          | -           |                            |                     |  |
| Mini USB                     |                                                                | 1        | (firmware   | upgrade)                   |                     |  |
| HDMI (1.4a)                  | -                                                              | 1        | -           |                            | 1                   |  |
| HDMI/MHL                     |                                                                |          | -           |                            |                     |  |
| Output connector             | I.                                                             |          |             |                            |                     |  |
| RGB-out                      |                                                                |          | 1           |                            |                     |  |
| USB-A                        | -                                                              |          |             |                            |                     |  |
| Mini USB (5V/1.5A)           | -                                                              |          |             |                            |                     |  |
| Audio-out                    |                                                                |          | 1           |                            |                     |  |
| Speaker                      |                                                                |          | 2W          |                            |                     |  |
| Control terminal             | 1                                                              |          |             |                            |                     |  |
| RS-232 serial control        |                                                                |          | 9 pin :     | x 1                        |                     |  |
| LAN                          |                                                                |          | -           |                            |                     |  |
| IR receiver                  |                                                                |          | 1 (Fro      | nt)                        |                     |  |
| Mechanical                   |                                                                |          |             |                            |                     |  |
| Net Weight                   |                                                                |          | 2.3 Kg (5   | .1 lbs)                    |                     |  |
| Electircal                   |                                                                |          |             |                            |                     |  |
| Power Source                 |                                                                |          | 100–240V,   |                            |                     |  |
| Power Consumption            |                                                                | STD: 280 | W (Max); <  | < 0.5 W (Si                | tandby)             |  |
| <b>Environmental Require</b> | ments                                                          |          |             |                            |                     |  |
| Operating Temperature        |                                                                | 0°       | C-40°C at   | sea level                  |                     |  |
| Operating Altitude           | 0–1499 m at 0°C–35°C                                           |          |             |                            |                     |  |
|                              | 1500–3000 m at 0°C–30°C<br>(with <b>High Altitude Mode</b> on) |          |             |                            |                     |  |
| Operating Relative Humidity  |                                                                |          | )% (withou  |                            |                     |  |
|                              | 1                                                              |          | •           |                            |                     |  |

## Copyright

Copyright © 2017. All rights reserved. No part of this publication may be reproduced, transmitted, transcribed, stored in a retrieval system or translated into any language or computer language, in any form or by any means, electronic, mechanical, magnetic, optical, chemical, manual or otherwise, without the prior written permission of ViewSonic Corporation.

## Disclaimer

ViewSonic Corporation makes no representations or warranties, either expressed or implied, with respect to the contents hereof and specifically disclaims any warranties, merchantability or fitness for any particular purpose. Further, ViewSonic Corporation reserves the right to revise this publication and to make changes from time to time in the contents hereof without obligation to notify any person of such revision or changes.

\*DLP and Digital Micromirror Device (DMD) are trademarks of Texas Instruments. Others are copyrights of their respective companies or organizations.

## **Customer Support**

For technical support or product service, see the table below or contact your reseller. **Note :** You will need the product serial number.

| Country/Region                                                                                                    | Website                 | T= Telephone<br>C = CHAT ONLINE                                                            | Email                                             |  |
|----------------------------------------------------------------------------------------------------|-------------------------|--------------------------------------------------------------------------------------------|---------------------------------------------------|--|
| Australia<br>New Zealand                                                                                             | www.viewsonic.com.au    | AUS= 1800 880 818<br>NZ= 0800 008 822                                                      | service@au.viewsonic.com                          |  |
| Canada                                                                                                    | www.viewsonic.com       | T= 1-866-463-4775                                                                          | service.ca@viewsonic.com                          |  |
| Europe                                                                                                    | www.viewsoniceurope.com | www.viewsoniceurope.com/uk/support/call-desk/                                              |                                                   |  |
| Hong Kong                                                                                                    | www.hk.viewsonic.com    | T= 852 3102 2900                                                                           | service@hk.viewsonic.com                          |  |
| India                                                                                                    | www.in.viewsonic.com    | T= 1800 419 0959                                                                           | service@in.viewsonic.com                          |  |
| Korea                                                                                                    | ap.viewsonic.com/kr/    | T= 080 333 2131                                                                            | service@kr.viewsonic.com                          |  |
| Latin America<br>(Argentina)                                                                                         | www.viewsonic.com/la/   | C= http://www.viewsonic.com/<br>la/soporte/servicio-tecnico                                | soporte@viewsonic.com                             |  |
| Latin America<br>(Chile)                                                                                             | www.viewsonic.com/la/   | C= http://www.viewsonic.com/<br>la/soporte/servicio-tecnico                                | soporte@viewsonic.com                             |  |
| Latin America<br>(Columbia)                                                                                          | www.viewsonic.com/la/   | C= http://www.viewsonic.com/<br>la/soporte/servicio-tecnico                                | soporte@viewsonic.com                             |  |
| Latin America<br>(Mexico)                                                                                            | www.viewsonic.com/la/   | C= http://www.viewsonic.com/<br>la/soporte/servicio-tecnico                                | soporte@viewsonic.com                             |  |
| Nexus Hightech Solutions, Cincinnati #40 Desp. 1 Col. De los Deportes Mexico D.F.<br>Tel: 55) 6547-6454 55)6547-6484 |                         |                                                                                            |                                                   |  |
| Other places please refer to http://www.viewsonic.com/la/soporte/servicio-tecnico#mexico                             |                         |                                                                                            |                                                   |  |
| Latin America<br>(Peru)                                                                                              | www.viewsonic.com/la/   | C= http://www.viewsonic.com/<br>la/soporte/servicio-tecnico                                | soporte@viewsonic.com                             |  |
| Macau                                                                                                    | www.hk.viewsonic.com    | T= 853-2840-3687                                                                           | service@hk.viewsonic.com                          |  |
| Middle East                                                                                                    | ap.viewsonic.com/me/    | Contact your reseller                                                                      | service@ap.viewsonic.com                          |  |
| Puerto Rico &<br>Virgin Islands                                                                                      | www.viewsonic.com       | T= 1-800-688-6688 (English)<br>C= http://www.viewsonic.com/<br>la/soporte/servicio-tecnico | service.us@viewsonic.com<br>soporte@viewsonic.com |  |
| Singapore/<br>Malaysia/Thailand                                                                                      | www.ap.viewsonic.com    | T= 65 6461 6044                                                                            | service@sg.viewsonic.com                          |  |
| South Africa                                                                                                    | ap.viewsonic.com/za/    | Contact your reseller                                                                      | service@ap.viewsonic.com                          |  |
| United States                                                                                                    | www.viewsonic.com       | T= 1-800-688-6688                                                                          | service.us@viewsonic.com                          |  |

### Limited Warranty ViewSonic® Projector

### What the warranty covers:

ViewSonic warrants its products to be free from defects in material and workmanship, under normal use, during the warranty period. If a product proves to be defective in material or workmanship during the warranty period, ViewSonic will, at its sole option, repair or replace the product with a like product. Replacement product or parts may include remanufactured or refurbished parts or components.

### Limited Three (3) year General Warranty

Subject to the more limited one (1) year warranty set out below, North and South America: Three (3) years warranty for all parts excluding the lamp, three (3) years for labor, and one (1) year for the original lamp from the date of the first consumer purchase.

Other regions or countries: Please check with your local dealer or local ViewSonic office for the warranty information.

### Limited One (1) year Heavy Usage Warranty:

Under heavy usage settings, where a projector's use includes more than fourteen (14) hours average daily usage, North and South America: One (1) year warranty for all parts excluding the lamp, one (1) year for labor, and ninety (90) days for the original lamp from the date of the first consumer purchase; Europe: One (1) year warranty for all parts excluding the lamp, one (1) year for labor, and ninety (90) days for the original lamp from the date of the first consumer purchase.

Other regions or countries: Please check with your local dealer or local ViewSonic office for the warranty information.

Lamp warranty subject to terms and conditions, verification and approval. Applies to manufacturer's installed lamp only. All accessory lamps purchased separately are warranted for 90 days.

#### Who the warranty protects:

This warranty is valid only for the first consumer purchaser.

#### What the warranty does not cover:

- 1. Any product on which the serial number has been defaced, modified or removed.
- 2. Damage, deterioration, failure, or malfunction resulting from:
  - a. Accident, abuse, misuse, neglect, fire, water, lightning, or other acts of nature, improper maintenance, unauthorized product modification, or failure to follow instructions supplied with the product.
  - b. Operation outside of product specifications.
  - c. Operation of the product for other than the normal intended use or not under normal conditions.
  - d. Repair or attempted repair by anyone not authorized by ViewSonic.
  - e. Any damage of the product due to shipment.
  - f. Removal or installation of the product.
  - g. Causes external to the product, such as electric power fluctuations or failure.
  - h. Use of supplies or parts not meeting ViewSonic's specifications.
  - i. Normal wear and tear.
  - j. Any other cause which does not relate to a product defect.
- 3. Removal, installation, and set-up service charges.

### How to get service:

- 1. For information about receiving service under warranty, contact ViewSonic Customer Support (please refer to "Customer Support" page). You will need to provide your product's serial number.
- To obtain warranted service, you will be required to provide (a) the original dated sales slip, (b) your name, (c) your address, (d) a description of the problem, and (e) the serial number of the product.
- 3. Take or ship the product freight prepaid in the original container to an authorized ViewSonic service center or ViewSonic.
- 4. For additional information or the name of the nearest ViewSonic service center, contact ViewSonic.

### Limitation of implied warranties:

There are no warranties, express or implied, which extend beyond the description contained herein including the implied warranty of merchantability and fitness for a particular purpose.

### Exclusion of damages:

ViewSonic's liability is limited to the cost of repair or replacement of the product. ViewSonic shall not be liable for:

- Damage to other property caused by any defects in the product, damages based upon inconvenience, loss of use of the product, loss of time, loss of profits, loss of business opportunity, loss of goodwill, interference with business relationships, or other commercial loss, even if advised of the possibility of such damages.
- 2. Any other damages, whether incidental, consequential or otherwise.
- 3. Any claim against the customer by any other party.

### Effect of local law:

This warranty gives you specific legal rights, and you may also have other rights which vary from local authority. Some local governances do not allow limitations on implied warranties and/or do not allow the exclusion of incidental or consequential damages, so the above limitations and exclusions may not apply to you.

### Sales outside the U.S.A. and Canada:

For warranty information and service on ViewSonic products sold outside of the U.S.A. and Canada, contact ViewSonic or your local ViewSonic dealer.

The warranty period for this product in mainland China (Hong Kong, Macao and Taiwan Excluded) is subject to the terms and conditions of the Maintenance Guarantee Card.

For users in Europe and Russia, full details of warranty provided can be found in www.viewsoniceurope.com under Support/Warranty Information.

Projector Warranty Term Template In UG VSC\_TEMP\_2005

## **Mexico Limited Warranty**

### ViewSonic® Projector

#### What the warranty covers:

ViewSonic warrants its products to be free from defects in material and workmanship, under normal use, during the warranty period. If a product proves to be defective in material or workmanship during the warranty period, ViewSonic will, at its sole option, repair or replace the product with a like product. Replacement product or parts may include remanufactured or refurbished parts or components & accessories.

#### How long the warranty is effective:

3 years for all parts excluding the lamp, 3 years for labor, 1 year for the original lamp from the date of the first consumer purchase.

Lamp warranty subject to terms and conditions, verification and approval. Applies to manufacturer's installed lamp only.

All accessory lamps purchased separately are warranted for 90 days.

#### Who the warranty protects:

This warranty is valid only for the first consumer purchaser.

#### What the warranty does not cover:

- 1. Any product on which the serial number has been defaced, modified or removed.
- 2. Damage, deterioration or malfunction resulting from:
  - a.Accident, misuse, neglect, fire, water, lightning, or other acts of nature, unauthorized product modification, unauthorized attempted repair, or failure to follow instructions supplied with the product.
  - b.Any damage of the product due to shipment.
  - c.Causes external to the product, such as electrical power fluctuations or failure.
  - d.Use of supplies or parts not meeting ViewSonic's specifications.
  - e.Normal wear and tear.
  - f. Any other cause which does not relate to a product defect.
- Any product exhibiting a condition commonly known as "image burn-in" which results when a static image is displayed on the product for an extended period of time.
- 4. Removal, installation, insurance, and set-up service charges.

#### How to get service:

For information about receiving service under warranty, contact ViewSonic Customer Support (Please refer to the attached Customer Support page). You will need to provide your product's serial number, so please record the product information in the space provided below on your purchase for your future use. Please retain your receipt of proof of purchase to support your warranty claim.

For Your Records

| Product Name:    | Model Number:                          |  |
|------------------|----------------------------------------|--|
| Document Number: | Serial Number:                         |  |
| Purchase Date:   | Extended Warranty Purchase?(Y/N)       |  |
|                  | If so, what date does warranty expire? |  |

- To obtain warranty service, you will be required to provide (a) the original dated sales slip, (b) your name, (c) your address, (d) a description of the problem, and (e) the serial number of the product.
- Take or ship the product in the original container packaging to an authorized ViewSonic service center.

3. Round trip transportation costs for in-warranty products will be paid by ViewSonic.

#### Limitation of implied warranties:

There are no warranties, express or implied, which extend beyond the description contained herein including the implied warranty of merchantability and fitness for a particular purpose.

#### Exclusion of damages:

ViewSonic's liability is limited to the cost of repair or replacement of the product. ViewSonic shall not be liable for:

- Damage to other property caused by any defects in the product, damages based upon inconvenience, loss of use of the product, loss of time, loss of profits, loss of business opportunity, loss of goodwill, interference with business relationships, or other commercial loss, even if advised of the possibility of such damages.
- 2. Any other damages, whether incidental, consequential or otherwise.
- 3. Any claim against the customer by any other party.
- 4. Repair or attempted repair by anyone not authorized by ViewSonic.

| Contact Information for Sales & Authorized Service                                                                                                    | (Centro Autorizado de Servicio) within Mexico:                                                                                                    |
|----------------------------------------------------------------------------------------------------|----------------------------------------------------------------------------------------------------|
| Name, address, of manufacturer and importers:<br>México, Av. de la Palma #8 Piso 2 Despacho 203, Corp<br>Col. San Fernando Huixquilucan, Estado de México<br>Tel: (55) 3605-1099 http://www.viewsonic.com/la/sopr<br>NÚMERO GRATIS DE ASISTENCIA TÉCNICA PARA 1 | orativo Interpalmas,<br>orte/index.htm                                                                                                    |
|                                                                                                    | TODO MEXICO: 001.866.823.2004                                                                                                    |
| Hermosillo:<br>Distribuciones y Servicios Computacionales SA de CV.<br>Calle Juarez 284 local 2<br>Col. Bugambilias C.P: 83140<br>Tei: 01-66-22-14-9005<br>E-Mail: disc2@hmo.megared.net.mx                                                                     | Villahermosa:           Compumantenimietnos Garantizados, S.A. de C.V.           AV. GREGORIO MENDEZ #1504           COL, FLORIDA C.P. 86040           Tel: 01 (993) 3 52 00 47 / 3522074 / 3 52 20 09           E-Mail: compumantenimientos@prodigy.net.mx |
| Puebla, Pue. (Matriz):<br>RENTA Y DATOS, S.A. DE C.V. Domicilio:<br>29 SUR 721 COL. LA PAZ<br>72160 PUEBLA, PUE.<br>Tel: 01(52).222.891.55.77 CON 10 LINEAS<br>E-Mail: datos@puebla.megared.net.mx                                                              | Veracruz, Ver.:<br>CONEXION Y DESARROLLO, S.A DE C.V. Av. Americas # 419<br>ENTRE PINZÓN Y ALVARADO<br>Fracc. Reforma C.P. 91919<br>Tel: 01-22-91-00-31-67<br>E-Mail: gacosta@qplus.com.mx                                                                  |
| <i>Chihuahua</i><br>Soluciones Globales en Computación<br>C. Magisterio # 3321 Col. Magisterial<br>Chihuahua, Chih.<br>Tel: 4136954<br>E-Mail: Cefeo@soluglobales.com                                                                                           | Cuernavaca<br>Compusupport de Cuernavaca SA de CV<br>Francisco Leyva # 178 Col. Miguel Hidalgo<br>C.P. 62040, Cuernavaca Morelos<br>Tel: 01 777 3180579 / 01 777 3124014<br>E-Mail: aquevedo@compusupportcva.com                                            |
| Distrito Federal:<br>QPLUS, S.A. de C.V.<br>Av. Coyoacán 931<br>Col. Del Valle 03100, México, D.F.<br>Tel: 01(52)55-50-00-27-35<br>E-Mail : gacosta@qplus.com.mx                                                                                                | Guadalajara, Jal.:<br>SERVICRECE, S.A. de C.V.<br>Av. Niños Héroes # 2281<br>Col. Arcos Sur, Sector Juárez<br>44170, Guadalajara, Jalisco<br>Tel: 01(52)33-36-15-15-43<br>E-Mail: mmiranda@servicrece.com                                                   |
| Guerrero Acapulco<br>GS Computación (Grupo Sesicomp)<br>Progreso #6-A, Colo Centro<br>39300 Acapulco, Guerrero<br>Tel: 744-48-32627                                                                                                    | Monterrey:<br>Global Product Services<br>Mar Caribe # 1987, Esquina con Golfo Pérsico<br>Fracc. Bernardo Reyes, CP 64280<br>Monterrey N.L. México<br>Tel: 8129-5103<br>E-Mail: aydeem@gps1.com.mx                                                           |
| MERIDA:<br>ELECTROSER<br>Av Reforma No. 403Gx39 y 41<br>Mérida, Yucatán, México CP97000<br>Tel: (52) 999-925-1916<br>E-Mail: rrrb@sureste.com                                                                                                    | Oaxaca, Oax.:<br>CENTRO DE DISTRIBUCION Y<br>SERVICIO, S.A. de C.V.<br>Murguía # 708 P.A., Col. Centro, 68000, Oaxaca<br>Tel: 01(52)95-15-15-22-22<br>Fax: 01(52)95-15-13-67-00<br>E-Mail. gpotai2001@hotmail.com                                           |
| <i>Tijuana:</i><br>STD<br>Av Ferrocarril Sonora #3780 L-C<br>Col 20 de Noviembre<br>Tijuana, Mexico                                                                                                    | FOR USA SUPPORT:<br>ViewSonic Corporation<br>14035 Pipeline Ave. Chino, CA 91710, USA<br>Tel: 800-688-6688 (English); 866-323-8056 (Spanish);<br>E-Mail: http://www.viewsonic.com                                                                           |

Projector Mexico Warranty Term Template In UG VSC\_TEMP\_2006

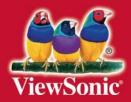